## **SIEMENS**

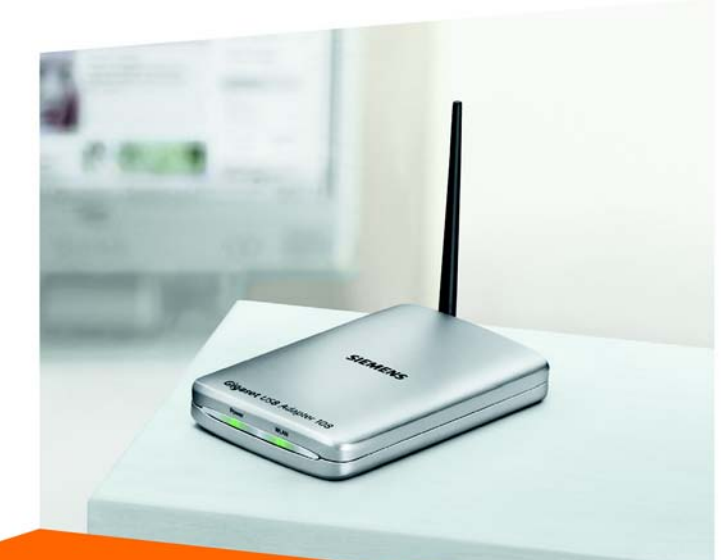

# Gigaset USB Adapter 108

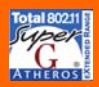

CORDLESS HOME COMMUNICATION Gigaset

# **Content**

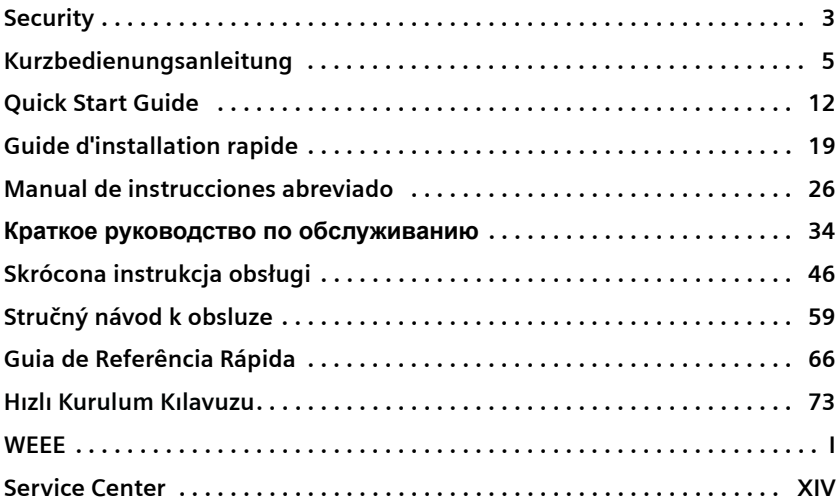

# **Security**

## **EL: Υποδείξεις ασφαλείας**

- u Ο προσαρμογέας Gigaset USB 108 μπορεί να επηρεάσει τη λειτουργία ιατρικών μηχανημάτων. Τηρήστε για το λόγο αυτό τις αντίστοιχες τεχνικές προϋποθέσεις του περιβάλλοντος.
- u Παραδώστε τις οδηγίες λειτουργίας και το CD-ROM, όταν δίνετε τον προσαρμογέα Gigaset USB 108 σε τρίτους.
- u Σε καμία περίπτωση δεν πρέπει να θέσετε σε λειτουργία μία συσκευή που έχει υποστεί βλάβη. Σε περίπτωση αμφιβολιών απευθυνθείτε στο τμήμα σέρβις, βλέπε κεφάλαιο "Εξυπηρέτηση πελατών (Customer Care)" στο συνοδευτικό CD-ROM.

## **HR: Sigurnosne upute**

- u Gigaset USB adapter 108 može imati utjecaja na rad medicinske opreme. Pazite stoga na tehničke uvjete sukladno okruženju.
- ◆ Ukoliko nekome posuđujete Vaš Gigaset USB adapter 108, svakako priložite i upute za rad i CD-ROM.
- u Oštećeni uređaj ne smijete nikako stavljati u funkciju. U slučaju sumnje na kvar, obratite se našem servisu, vidi na CD-ROM-u (dolazi uz uređaj) poglavlje "Služba za korisnike (Customer Care)".

## **HU: Biztonsági elõírások**

- u A Gigaset USB Adapter 108 befolyásolhatja egyes elektromos orvosi berendezések működését. Kérjük, tartsa be a helyi műszaki előírásokat, például orvosi rendelőben.
- u Gigaset USB Adapter 108 készülékét kizárólag a használati útmutatóval és a CD-ROMmal együtt adja tovább harmadik személynek.

u Egy sérült készüléket semmi esetben ne vegye üzembe. Forduljon kétséges esetben a szervizünkhöz, lásd a megfelelö szerviz fejezetet a mellékelt CD-ROM-on.

## **SK: Bezpečnostné pokyny**

**4**

- Adaptér Gigaset USB Adapter 108 môže ovplyvniť prevádzku zdravotníckych prístrojov. Rešpektujte preto technické podmienky príslušného prostredia.
- u V prípade predania adaptéru Gigaset USB Adapter 108 tretej osobe, predajte ho aj s návodom na obsluhu a s diskom CD-ROM.
- u Poškodené zariadenie nesmie byť v žiadnom prípade uvedené do prevádzky. V prípade pochybností sa obráťte na náš servis, pozri kapitola "Starostlivosť o zákazníkov" na priloženom disku CD-ROM.

## **SL: Opozorila za varno uporabo**

- Gigaset USB Adapter 108 lahko vpliva na delovanje medicinskih naprav. Upoštevajte tehnične pogoje vsakokratnega okolja, kjer napravo uporabljate.
- u Vaš Gigaset USB Adapter 108 oddajte tretji osebi samo skupaj z navodilom za uporabo in CD-ROM-om.
- u Poškodovane naprave v nobenem primeru ne smete priključiti. Če ste v dvomih, se obrnite na naš servis, glejte poglavje "Servis (skrb za kupca)" na priloženem CD-ROM-u.

# **Kurzbedienungsanleitung**

Diese Kurzbedienungsanleitung zeigt Ihnen, wie Sie den Gigaset USB Adapter 108 in Betrieb nehmen und über einen Access Point (wie z. B. Gigaset SE551 dsl/cable) ins Internet gelangen. Detaillierte Informationen finden Sie in der Bedienungsanleitung in elektronischer Form auf der mitgelieferten CD-ROM und im Internet unter www.siemens.com/gigasetusbadapter108.

# **Warenzeichen**

Microsoft, Windows 98SE, Windows ME, Windows 2000, Windows XP und Internet Explorer sind registrierte Warenzeichen der Microsoft Corporation. Super G ist ein registriertes Warenzeichen der Atheros Communications, Inc.

# **Sicherheitshinweise**

- u Der Gigaset USB Adapter 108 kann den Betrieb von medizinischen Geräten beeinflussen. Beachten Sie daher die technischen Bedingungen der entsprechenden Umgebung.
- Händigen Sie die Bedienungsanleitung und die CD-ROM mit aus, wenn Sie Ihren Gigaset USB Adapter 108 an Dritte weitergeben.
- u Ein beschädigtes Gerät dürfen Sie auf keinen Fall in Betrieb nehmen. Wenden Sie sich im Zweifelsfall an unseren Service, siehe Kapitel "Kundenservice (Customer Care)" auf der mitgelieferten CD-ROM.

## **Systemanforderungen**

Zum Betrieb benötigen Sie:

- einen PC mit mindestens 466 MHz und einem der folgenden Betriebssysteme: Windows 98SE, Windows ME, Windows 2000 oder Windows XP
- $\bullet$  64 MB RAM und mindestens 30 MB Festplattenkapazität
- $\bullet$  einen freien USB-Anschluss
- u ein CD-ROM-Laufwerk **oder** ein DVD-Laufwerk

# **Vorgehen bei der Installation**

Um den Internetzugang mittels Access Point aufzubauen, gehen Sie wie folgt vor:

- 1. Installieren Sie zunächst den Gigaset USB Adapter 108 an einem PC.
- 2. Installieren Sie dann den Access Point. Dies ist in der Bedienungsanleitung des entsprechenden Geräts beschrieben.
- 3. Stellen Sie die Verbindung vom Gigaset USB Adapter 108 zum Access Point her.

# **Installation des Gigaset USB Adapter 108 an einem PC**

## **Hinweise:**

- Stecken Sie den Stecker des USB-Kabels erst dann in eine Buchse Ihres PCs, wenn Sie von der Installations-Software dazu aufgefordert werden.
- Bei der Installation des Gigaset USB Adapter 108 muss die SSID (Service Set ID) aller kabellosen Netzwerkkomponenten identisch sein.
- Zur Installation benötigen Sie eventuell Administratorrechte auf Ihrem PC.

- $\rightarrow$  Beenden Sie alle laufenden Programme.
- $\rightarrow$  Legen Sie die im Lieferumfang enthaltene CD-ROM in das CD-ROM-Laufwerk Ihres PCs und warten Sie, bis das Startfenster erscheint. Falls das Startfenster auf Ihrem PC nicht automatisch erscheint, starten Sie die Installation manuell:
	- Öffnen Sie den Windows Explorer.
	- Wählen Sie das CD-ROM-Laufwerk.
	- Doppelklicken Sie auf das Programm **start.exe**.

Das Fenster zur Sprachauswahl erscheint.

 $\rightarrow$  Wählen Sie Ihre Sprache.

Es erscheint ein Fenster mit der Übersicht über den Inhalt der CD-ROM.

 $\rightarrow$  Klicken Sie auf *Installation*.

### **Hinweis:**

Die Fenster der verschiedenen Betriebssyteme unterscheiden sich nur wenig voneinander. Die Installation erfolgt, bis auf wenige Mausklicks und Neustartvorgänge, weitgehend automatisch.

Der InstallShield Wizard erscheint auf dem Bildschirm.

 $\rightarrow$  Klicken Sie auf *Weiter*, um die Installation fortzusetzen.

Das Fenster mit den Lizenzvereinbarungen wird geöffnet.

**→ Wenn Sie mit der Lizenzvereinbarung einverstanden sind, klicken Sie auf Ja.** Im folgenden Fenster wählen Sie das Verzeichnis für die Installationsdateien auf Ihrem PC.

 $\rightarrow$  Übernehmen Sie die Voreinstellung oder wählen Sie mittels der Schaltfläche *Durchsuchen* ein anderes Verzeichnis und klicken Sie auf *Weiter*.

Während der Installation zeigt der InstallShield Wizard im Fenster *Setup-Fortschritt*, welche Aktion gerade ausgeführt wird, und er zeigt den Fortschritt der Installation an.

Nach Abschluss dieses Installationsschritts erscheint ein Meldungsfenster, das Sie dazu auffordert, den Gigaset USB Adapter 108 an den PC anzuschließen.

 $\rightarrow$  Stecken Sie den Stecker in eine freie USB-Buchse an Ihrem PC.

Nach dem Einstecken des USB-Kabels wird die Installation automatisch fortgesetzt. Die automatische Hardwareerkennung des Betriebssystems wird geöffnet, um die Treiber für den Gigaset USB Adapter 108 zu installieren.

### **Bitte beachten Sie:**

Falls Ihr PC mit dem Betriebssystem Windows XP Service Pack 2 ausgestattet ist, erscheint das Fenster *Assistent für das Suchen neuer Hardware*. Wählen Sie hier die Option *Nein, diesmal nicht* und Klicken Sie auf *Weiter*.

Abhängig von anderen Einstellungen Ihres PCs erscheint ein Dialogfeld. Erscheint es bei Ihnen nicht, wird der folgende Installationsschritt automatisch vom System durchgeführt.

ì Wählen Sie die Option *Software automatisch installieren* und klicken Sie auf *Weiter*.

#### **Hinweise:**

u Unter Windows 2000 / XP: Wenn Sie die Warnung *Digitale Signatur nicht gefunden* erhalten, ignorieren Sie die Meldung und fahren Sie mit der automatischen Installation fort.

## **Gigaset USB Adapter 108 9**

- Unter Windows 98SE / ME: Sie werden eventuell dazu aufgefordert, die CD mit Ihrem Windows-Betriebssystem einzulegen, um die Treiber-Installation fortzusetzen. Halten Sie diese CD also bereit oder geben sie den Pfadnamen an, unter dem gegebenenfalls die Windows-Installationsdateien auf Ihrem PC gesichert sind.
- Starten Sie bitte Ihren PC neu, falls Sie dazu aufgefordert werden.
- Falls auf Ihrem PC Dateien neueren Datums bereits installiert sind, bestätigen Sie die Frage, ob Sie diese behalten wollen, mit *JA.*

Nach der Installation erscheinen abhängig von Ihrem Betriebssystem ein oder zwei Fenster, die Sie zum Fertigstellen der Installation auffordern.

 $\rightarrow$  Klicken Sie jeweils auf *Fertigstellen*.

Die Installation wird abgeschlossen und Ihr PC wird neu gestartet.

# **Installation überprüfen**

Wenn die Installation erfolgreich war, steht Ihnen jetzt der Gigaset WLAN Adapter Monitor zur Verfügung. Mit dem Gigaset WLAN Adapter Monitor konfigurieren Sie Ihren Gigaset USB Adapter 108 und bauen eine Verbindung zu anderen Netzwerkadaptern oder zu einem Access Point auf.

Der Gigaset WLAN Adapter Monitor wird durch ein Symbol im Info-Bereich der Taskleiste dargestellt, das Ihnen auch anzeigt, ob bereits eine Verbindung zu einem Verbindungspartner besteht.

Folgende Anzeigen im Info-Bereich der Taskleiste sind möglich:

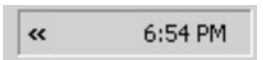

Kein Symbol: **Software nicht gestartet** Wenn die Software nicht gestartet ist, versuchen Sie zunächst, den Gigaset WLAN Adapter Monitor manuell zu starten.

ì Klicken Sie dazu im Startmenü auf *Start* – *Programme* – *Gigaset USB Adapter 108* – *Gigaset WLAN Adapter Monitor*.

Ist dies nicht möglich, war die Installation fehlerhaft.

- $\rightarrow$  Deinstallieren Sie die Software.
- $\rightarrow$  Installieren Sie dann die Software erneut.

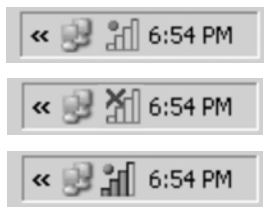

Software vorhanden, rote Kugel oberhalb des Symbols: **Gigaset USB Adapter 108 nicht eingesteckt**

Rotes Kreuz oberhalb des Symbols: **Keine Verbindung zum Netz**

Grüne Kugel oberhalb des Symbols: **Verbindung aufgebaut**

Die Anzahl der farbigen Balken im Symbol zeigt die Verbindungsqualität an.

# **Sicherheitseinstellungen**

Standardmäßig sind die Sicherheitseinstellungen deaktiviert. Es wird dringend empfohlen, die Sicherheitseinstellungen zu aktivieren. Lesen Sie dazu bitte die ausführliche Bedienungsanleitung auf der CD-ROM.

## **Bitte beachten Sie:**

Voraussetzung für eine erfolgreiche Kommunikation ist, dass alle Verbindungspartner eines WLANs identische Sicherheitseinstellungen verwenden.

# **Zulassung**

Dieses Gerät ist für den weltweiten Betrieb vorgesehen, außerhalb des Europäischen Wirtschaftsraums (mit Ausnahme der Schweiz) in Abhängigkeit von nationalen Zulassungen.

Länderspezifische Besonderheiten sind berücksichtigt.

Hiermit erklärt die Siemens Home and Office Communication Devices GmbH & Co. KG, dass dieses Gerät den grundlegenden Anforderungen und anderen relevanten Bestimmungen der Richtlinie 1999/5/EC entspricht.

Eine Kopie der Konformitätserklärung nach 1999/5/EC finden Sie über folgende Internetadresse:

http://www.siemens.com/gigasetdocs.

# CE06820

# **Quick Start Guide**

This Quick Start Guide shows you how to get started and get access to the Internet using an Access Point Gigaset USB Adapter 108 (such as the Gigaset SE551 dsl/cable). You will find more detailed information in the electronic operating instructions on the supplied CD-ROM and on the Internet at www.siemens.com/gigasetusbadapter108.

# **Trademarks**

Microsoft, Windows 98SE, Windows ME, Windows 2000, Windows XP and Internet Explorer are registered trademarks of the Microsoft Corporation. Super G is a registered trademark of Atheros Communications, Inc.

# **Safety precautions**

- The Gigaset USB Adapter 108 can affect medical equipment. Therefore, you should pay attention to the technical conditions of the corresponding environment.
- $\triangle$  Make sure you include the operating instructions and the CD-ROM when you pass on your Gigaset USB Adapter 108 to somebody else.
- Under no circumstances try to use a damaged device. If in doubt, please contact our service department, see Chapter "Service (Customer Care)" on the supplied CD-ROM.

## **System requirements**

You will require:

- $\bullet$  a PC with at least 466 MHz and one of the following operating systems: Windows 98SE, Windows ME, Windows 2000 or Windows XP
- 64 MB RAM and at least 30 MB free hard disk space
- $\bullet$  a free USB port
- u a CD-ROM drive **or** a DVD drive

# **Procedure for installation**

To establish Internet access using Access Point, proceed as follows:

- 1. First install the Gigaset USB Adapter 108 in a PC.
- 2. Then install the Access Point. This is described in the operating instructions for the device in question.
- 3. Then set up the connection from the Gigaset USB Adapter 108 to the Access Point.

# **Installation of Gigaset USB Adapter 108 on a PC**

#### **Notes:**

- Do not insert the USB cable plug into a spare USB port on your PC until the installation software prompts you to do so.
- When installing the Gigaset USB Adapter 108, the SSID (Service Set ID) of all the wireless network components must be identical.
- You may require administrator rights for the installation process on your PC.

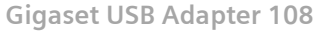

- $\rightarrow$  Close all running programs.
- $\rightarrow$  Insert the CD-ROM supplied into the CD-ROM drive of your PC and wait until the welcome screen appears. If this screen does not appear automatically, start installation manually:
	- Open Windows Explorer.
	- Select the CD-ROM drive.
	- Double-click **start.exe**.

The language selection screen appears

 $\rightarrow$  Select the language.

You will now see a screen showing the contents of the CD-ROM.

 $\rightarrow$  Click **Installation** 

#### **Note:**

**14**

The screens for the various operating systems differ only marginally. Installation is largely automatic, apart from a few mouse clicks and restarts.

The InstallShield Wizard appears on the screen.

 $\rightarrow$  Click on **Next** to continue installation.

The licence agreement screen now appears.

- $\rightarrow$  If you accept the licence agreement, click on **Yes.**
- In the next screen, choose the directory for the installation files on your PC.
- $\rightarrow$  Accept the default setting or select another directory using the **Browse** button and click on *Next*.

During installation, the InstallShield Wizard uses the *Setup\_Status* screen to show which action is being carried out, and the progress is also displayed.

## **Gigaset USB Adapter 108 15**

After this installation step is completed, a message appears prompting you to connect the Gigaset USB Adapter 108 to your PC.

 $\rightarrow$  Now insert the plug into a spare USB port on your PC.

Once the USB cable has been plugged in, installation continues automatically. The operating system's automatic hardware recognition opens to install the drivers for the Gigaset USB Adapter 108.

## **Please remember:**

If your PC is equipped with the Windows XP operating system Service Pack 2, the *Wizard for looking for new hardware* window appears. Select the *No, not at this time* option, and click on *Next*.

Depending on the other settings of your PC, a dialogue box may appear. If it does not appear, the following installation step is automatically carried out by the system.

 $\rightarrow$  Select the *Install software automatically* option, and click on **Next**.

#### **Notes:**

- Under Windows 2000 / XP: If you see the warning **Digital signature not** *found*, ignore the message and continue with automatic installation.
- Under Windows 98SE / ME: You may be prompted to insert your Windows Installation CD to continue driver installation. Therefore you should have this CD handy or enter the path name where the Windows installation files are stored on your PC.
- Restart your PC if you are prompted to do so.
- If your PC already contains more recent files, answer the question whether you want to keep them with *YES*.

After installation, one or two windows will appear, depending on your operating system, prompting you to complete installation.

```
\rightarrow Click on Finish.
```
The Installation is finished and your PC will be restarted.

# **Checking installation**

If installation was successful, you can now use the Gigaset WLAN Adapter Monitor. With the Gigaset WLAN Adapter Monitor you can configure your Gigaset USB Adapter 108 and create a connection to other network adapters or an Access Point.

The Gigaset WLAN Adapter Monitor is represented by an icon in the status area of the taskbar, this icon also shows you if there is already a connection to a connection partner.

The following may be displayed in the status area of the taskbar:

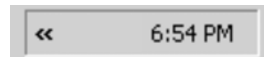

No icon: **Software not launched**

## **Gigaset USB Adapter 108**

If the software has not started, first try to open the Gigaset WLAN Adapter Monitor manually.

 $\rightarrow$  To do this, in the start menu, click on *Start* – *Programs* – *Gigaset USB Adapter 108* – *Gigaset WLAN Adapter Monitor*.

If this fails, then something went wrong during installation.

- $\rightarrow$  Deinstall the software.
- $\rightarrow$  Then install the software again.

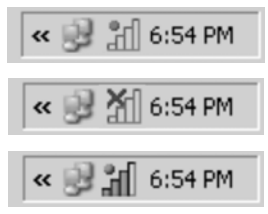

Software available, red ball above the icon: **Gigaset USB Adapter 108 not plugged in**

Red cross above the icon: **No connection to the network**

Green ball above the icon: **Connection established**

The number of coloured bars in the icon shows the connection quality.

# **Security settings**

The security settings are deactivated by default. It is strongly recommended that you activate the security settings. Please refer to the detailed operating instructions on the CD-ROM.

#### **Please remember:**

Successful communication depends on all the connection partners in a WLAN using the same security settings.

## **Authorisation**

This device is intended for use within the European Economic Area and Switzerland. If used in other countries, it must first be approved nationally in the country in question.

Country-specific requirements have been taken into consideration.

We, Siemens Home and Office Communication Devices GmbH & Co. KG, declare that this device meets the essential requirements and other relevant regulations laid down in Directive 1999/5/EC.

A copy of the 1999/5/EC Declaration of Conformity is available at this Internet address:

http://www.siemens.com/gigasetdocs.

# CE06820

# **Guide d'installation rapide**

Ce guide d'installation rapide a pour but de vous aider à mettre en service le Gigaset USB Adapter 108 et à le raccorder à un point d'accès (tel que le Gigaset SE551 ADSL/câble) pour accéder à Internet.

Pour de plus amples informations sur les fonctionnalités de votre adaptateur, se référer au manuel d'utilisation disponible sur le CD-Rom fourni, ou consulter l'adresse Internet www.siemens.com/gigasetusbadapter108.

# **Marques déposées**

Microsoft, Windows 98 SE, Windows ME, Windows 2000, Windows XP et Internet Explorer sont des marques déposées de Microsoft Corporation. Super G est une marque déposée de Atheros Communications, Inc.

# **Consignes de sécurité**

- L'adaptateur Gigaset USB Adapter 108 est susceptible de perturber le fonctionnement des équipements et appareils médicaux. Vous devez donc vous conformer aux spécifications techniques correspondant à l'environnement correspondant.
- ◆ Lorsque vous confiez votre adaptateur Gigaset USB Adapter 108 à un tiers, remettez-lui également le Cd-Rom incluant ce manuel.
- Ne jamais mettre en service un appareil endommagé. En cas de doute, adressez-vous à notre service clientèle, voir au chapitre « Service Clients » sur le CD-Rom.

# **Configuration minimum requise**

Le PC sur lequel vous souhaitez installer le Gigaset USB Adapter 54 doit posséder au minimum :

- un PC 466 MHz utilisant l'un des systèmes d'exploitation suivants : Windows 98SE, Windows ME, Windows 2000 ou Windows XP,
- u 64 Mo de mémoire vive et au moins 30 Mo d'espace disque,
- un port USB libre.

**20**

u un lecteur de Cd-Rom **ou** un lecteur de DVD.

# **Procédure d'installation**

La procédure de connexion à Internet via un point d'accès est la suivante :

- 1. Installez le logiciel puis le Gigaset USB Adapter 108 sur un PC.
- 2. Installez ensuite le point d'accès. Cette opération est décrite dans le manuel d'utilisation de l'appareil correspondant.
- 3. Paramétrer la liaison radio entre le Gigaset USB Adapter 108 et le point d'accès.

## **Installation du Gigaset USB Adapter 108 sur un PC**

#### **Remarques :**

- Ne raccordez jamais le câble USB à votre PC avant d'y être invité par le logiciel d'installation.
- Lors de l'installation du Gigaset USB Adapter 108, le SSID (Service Set ID) doit être identique pour tous les composants du réseau sans fil.
- Pour procéder à l'installation, vous aurez éventuellement besoin des droits d'administrateur sur votre PC.
- $\rightarrow$  Quittez tous les programmes en cours d'exécution.
- $\rightarrow$  Insérez le Cd-Rom fourni dans le lecteur de votre PC et attendez l'affichage de la fenêtre de choix de langue.

Dans le cas où celle-ci n'apparaîtrait pas automatiquement, démarrer l'application manuellement :

- Ouvrez l'Explorateur Windows.
- Sélectionnez le lecteur de CD-Rom.
- Double-cliquez sur le programme start.exe.
- La fenêtre doit alors apparaître.
- $\rightarrow$  Sélectionnez la langue voulue.
- $\rightarrow$  Un nouvel écran vous propose le contenu
- $\rightarrow$  Cliquez sur **Installation**.

#### **Remarque :**

Les boîtes de dialogue peuvent être légèrement différentes d'un système d'exploitation à l'autre. À quelques clics ou redémarrages près, l'installation est pratiquement automatique.

- $\rightarrow$  Une boîte de dialogue sur le Contrat de licence s'ouvre.
- $\rightarrow$  Si vous acceptez le contrat de licence, cliquez sur *Oui*.
- $\rightarrow$  Sélectionnez dans la fenêtre suivante le répertoire d'installation des fichiers sur votre PC.
- $\rightarrow$  Validez le répertoire défini par défaut ou sélectionnez un autre répertoire en cliquant sur le bouton *Parcourir*, puis cliquez sur *Suivant*.
- → L'installation des logiciels démarre et la boîte de dialogue *Etat de l'installation* permet de suivre l'avancement et les actions en cours d'exécution.
- $\rightarrow$  Au terme de cette étape, une nouvelle boîte s'affiche vous demandant de raccorder votre Gigaset USB Adapter 108 à votre PC. Insérez le connecteur du Gigaset dans un port USB libre de votre PC.

Dès l'insertion du câble USB, l'installation se poursuit automatiquement.

### **À noter :**

Si votre PC est équipé du système d'exploitation Windows XP Service Pack 2, la fenêtre de l'*Assistant d'ajout de matériel* apparaît. Sélectionnez-y l'option *Non, pas cette fois ci* puis cliquez sur *Suivant*.

Une boîte de dialogue s'ouvre en fonction des autres paramètres de votre PC. Si cette boîte n'apparaît pas sur votre PC, le système exécute automatiquement l'étape d'installation suivante.

 $\rightarrow$  Sélectionnez l'option *Installation automatique du programme* et cliquez sur *Suivant*.

### **Remarques :**

- Sous Windows 2000 / XP : Dans le cas où le message d'avertissement *Impossible de trouver la signature numérique* s'affiche, ignorez le message et continuez la procédure d'installation automatique.
- Sous Windows 98 SE / ME : Vous pouvez éventuellement obtenir un message vous demandant d'insérer votre CD Windows afin de poursuivre l'installation des pilotes. Vous devez donc préparer ce CD ou spécifier le chemin sous lequel les fichiers d'installation de Windows se trouvent sur votre PC.
- Dans le cas où votre PC comporte déjà des fichiers plus récents, validez la boîte de dialogue vous demandant si vous voulez les conserver, en pressant sur le bouton *Oui*.

Après l'installation apparaissent, en fonction de votre système d'exploitation, une ou deux fenêtres vous invitant à terminer l'installation.

 $\rightarrow$  Cliquez sur **Terminer**.

L'installation est terminée. Votre ordinateur redémarre ensuite.

# **Vérification de l'installation**

Au terme de l'installation, vous pouvez utiliser l'outils Gigaset WLAN Adapter Monitor pour configurer votre Gigaset USB Adapter 108 et établir la connexion avec les autres PC sans-fil du réseau ou un point d'accès.

Cet outil est représenté par une icône dans la zone Info de la barre de tâches Windows. Elle permet de visualiser à tout moment l'état de la connexion sans-fil ou d'accéder aux menus de configuration.

Les affichages possibles dans la zone info sont les suivants :

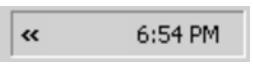

Pas d'icône : **Le programme n'est pas lancé**

Si le programme n'est pas lancé, essayez d'abord de démarrer manuellement le moniteur de l'adaptateur Gigaset WLAN.

**→ Cliquez pour cela dans le menu Démarrer sur** *Démarrer* **–** *Programmes* **–** *Gigaset USB Adapter 108* – *Gigaset WLAN Adapter Monitor*.

Si cette opération n'est pas possible, cela signifie que l'installation a échoué, désinstallez alors le programme et redémarrez l'installation.

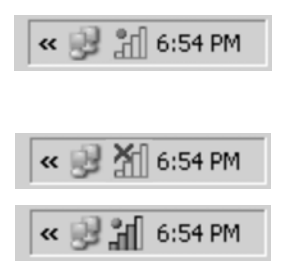

Le logiciel est présent, une boule rouge apparaît au-dessus de l'icône :

**Le Gigaset USB Adapter 108 n'est pas connecté au PC.**

Une croix rouge apparaît au-dessus de l'icône : **Pas de connexion réseau**

Une boule verte apparaît au-dessus de l'icône : **La connexion est établie**

Le nombre de barres colorées de l'icône indique la qualité de la connexion.

# **Paramètres de sécurité**

Les paramètres de sécurité sont désactivés par défaut. Cependant, nous vous recommandons vivement de les activer. Pour plus d'informations à ce sujet, consultez le manuel d'utilisation détaillé fourni sur le CD-Rom.

## **À noter :**

Pour que la communication puisse se dérouler correctement, tous les participants au réseau local sans fil doivent utiliser les mêmes paramètres de sécurité.

# **Homologation**

Cet appareil est destiné à une utilisation domestique en France. Cet appareil est destiné à une utilisation au sein de l'Espace économique européen et en Suisse. Dans d'autres pays, son emploi est soumis à une homologation nationale.

Les spécificités nationales sont prises en compte.

Par la présente, la société Siemens Home and Office Communication Devices GmbH & Co. KG déclare que cet appareil est conforme aux exigences fondamentales et autres dispositions applicables de la directive 1999/5/CE.

Vous trouverez une reproduction de la déclaration de conformité d'après la directive 1999/5/CE sur Internet à l'adresse : http://www.siemens.com/gigasetdocs.

# CE06820

# **Manual de instrucciones abreviado**

Este Manual de instrucciones abreviado explica cómo poner en funcionamiento el Gigaset USB Adapter 108 y cómo acceder a través de un Punto de acceso (como p. ej. Gigaset SE551 dsl/cable) a Internet. Encontrará información detallada en el Manual de instrucciones en formato electrónico incluido en el CD-ROM suministrado y en Internet en www.siemens.com/gigasetusbadapter108.

## **Marcas registradas**

Microsoft, Windows 98SE, Windows ME, Windows 2000 y Windows XP e Internet Explorer son marcas registradas de Microsoft Corporation.

Super G es una marca registrada de Atheros Communications, Inc.

# **Indicaciones de seguridad**

- u El Gigaset USB Adapter 108 puede interferir con el funcionamiento de dispositivos médicos. Por lo tanto, tenga siempre en cuenta las condiciones técnicas del entorno correspondiente.
- u Incluya el Manual de instrucciones y el CD-ROM cuando entregue el Gigaset USB Adapter 108 a otra persona.
- No ponga nunca en funcionamiento un aparato defectuoso. En caso de duda, póngase en contacto con nuestro Servicio Técnico, ver capítulo "Servicio de atención al cliente (Customer Care)" en el CD-ROM suministrado.

## **Requisitos del sistema**

Para el funcionamiento necesita:

- un PC con un mínimo de 466 MHz y uno de los sistemas operativos siguientes: Windows 98SE, Windows ME, Windows 2000 o Windows XP
- $\triangle$  64 MB de memoria RAM y un mínimo de 30 MB de memoria en el disco duro.
- un puerto USB libre
- u una unidad CD-ROM **o** DVD

# **Procedimiento de instalación**

Para establecer el acceso a Internet a través de un Punto de acceso, proceda del siguiente modo:

- 1. Instale primero el Gigaset USB Adapter 108 en un PC.
- 2. Instale después el Punto de acceso. Encontrará la descripción en el manual de instrucciones del aparato correspondiente.
- 3. Establezca la conexión del Gigaset USB Adapter 108 al Punto de acceso.

# **Instalación del Gigaset USB Adapter 108 en un PC**

#### **Notas:**

- Inserte el conector del cable USB en un puerto del PC sólo cuando el software de instalación lo solicite.
- Al realizar la instalación del Gigaset USB Adapter 108, el SSID (Service Set ID) de todos los componentes de red inalámbricos debe ser idéntico.
- Es posible que para la instalación necesite derechos de administrador en su PC.

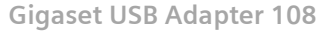

- $\rightarrow$  Cierre todos los programas en curso.
- $\rightarrow$  Introduzca el CD-ROM suministrado en la unidad CD-ROM de su PC y espere hasta que aparezca la ventana de inicio. Si en su PC no aparece automáticamente la ventana de inicio, inicie la instalación manualmente:
	- Abra el Explorador de Windows.
	- Seleccione la unidad CD-ROM.
	- Haga doble clic en el programa **start.exe**.

Aparece la ventana de selección del idioma.

 $\rightarrow$  Seleccione el idioma deseado.

Aparece una ventana con la vista general del contenido del CD-ROM.

→ Haga clic en *Installation* (Instalación).

### **Nota:**

**28**

Las ventanas de los distintos sistemas operativos sólo difieren ligeramente. La instalación se realiza en gran parte de forma automática, a excepción de unos pocos clics con el ratón y algunos reinicios.

En la pantalla aparece el InstallShield Wizard.

 $\rightarrow$  Haga clic en **Next** (Siguiente) para continuar la instalación.

Se abre la ventana con los acuerdos de licencia.

 $\rightarrow$  Si acepta el acuerdo de licencia, haga clic en **Yes** (Sí).

Seleccione en la siguiente ventana el directorio para los archivos de instalación en su PC.

**→ Acepte el ajuste predeterminado o seleccione con el botón** *Browse* **(Exami**nar) otro directorio y haga clic en *Next* (Siguiente).

Durante la instalación, el InstallShield Wizard muestra en la ventana *Setup Status* (Progreso de la instalación) la acción que se está ejecutando actualmente y el progreso de la instalación.

Tras finalizar este paso de instalación aparece un cuadro de mensaje que le solicitará que conecte el Gigaset USB Adapter 108 al PC.

 $\rightarrow$  Inserte el conector en un puerto USB libre de su PC.

Tras insertar el cable USB, la instalación continuará automáticamente. Se abre la detección automática del hardware del sistema operativo para instalar los controladores del Gigaset USB Adapter 108.

## **Tenga en cuenta lo siguiente:**

Si en su PC está instalado el sistema operativo Windows XP Service Pack 2, aparece la ventana *Wizard for looking for new hardware* (Asistente para hardware). Seleccione la opción *No, not at this time* (Esta vez no) y haga clic en *Next* (Siguiente).

Dependiendo de los demás ajustes de su PC aparecerá un cuadro de diálogo. Si no aparece, el sistema realizará el siguiente paso de instalación de forma automática.

 $\rightarrow$  Seleccione la opción *Install software automatically* (Instalación automática del software) y haga clic en *Next* (Siguiente).

#### **Notas:**

u En Windows 2000 / XP: Si aparece el mensaje *Digital signature not found* (No se ha encontrado la firma digital), ignórelo y continúe con la instalación automática.

- En Windows 98SE / ME: Es posible que el sistema le solicite que introduzca el CD con el sistema operativo Windows para poder continuar con la instalación de los controladores. Por consiguiente, tenga preparado este CD o indique la ruta donde ha archivado en su PC los archivos de instalación de **Windows**
- Si el sistema lo solicita, reinicie el PC.
- Si en su PC ya hay instalados archivos más recientes, confirme la pregunta sobre si desea conservarlos con *Yes*.

Después de la instalación aparecen (en función del sistema operativo) una o dos ventanas que le solicitarán que finalice la instalación.

 $\rightarrow$  Haga clic en *Finish*.

La instalación finaliza y el PC se reinicia.

## **Comprobar la instalación**

Si la instalación se ha realizado con éxito, dispondrá ahora del Gigaset WLAN Adapter Monitor. Con el Gigaset WLAN Adapter Monitor puede configurar el Gigaset USB Adapter 108 y establecer una conexión con otros adaptadores de red o con un Punto de acceso.

El Gigaset WLAN Adapter Monitor se representa mediante un icono en el área de información de la barra de tareas y también le indicará si ya existe una conexión con un sistema asociado.

En el área de información de la barra de herramientas pueden aparecer las indicaciones siguientes:

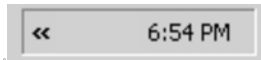

Si no aparece ningún icono: **No se ha iniciado el software**

## **Gigaset USB Adapter 108 31**

Si no se ha iniciado el software, intente primero iniciar el Gigaset WLAN Adapter Monitor de forma manual.

 $\rightarrow$  Para ello haga clic en el menú de inicio en *Start/Inicio* – *Programs/Programas* – *Gigaset USB Adapter 108* – *Gigaset WLAN Adapter Monitor*.

Si esto no es posible, el programa se ha instalado incorrectamente.

 $\rightarrow$  Desinstale el software.

 $\rightarrow$  Vuelva a instalar el software.

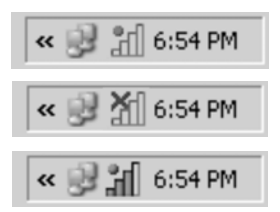

Software instalado, esfera roja encima del icono: **No ha insertado el Gigaset USB Adapter 108**

Cruz roja encima del icono: **No hay conexión con la red.**

Esfera verde encima del icono: **Se ha establecido la conexión**

El número de las barras de color en el icono indica la calidad de la conexión.

# **Ajustes de seguridad**

Por defecto están desactivados los ajustes de seguridad. Se recomienda encarecidamente que active los ajustes de seguridad. Para ello, lea el Manual de instrucciones detallado del CD-ROM.

## **Tenga en cuenta lo siguiente:**

Para establecer con éxito una comunicación, todos los sistemas asociados de una WLAN deben utilizar ajustes de seguridad idénticos.

# **Servicio Técnico (Servicio de Atención al Cliente)**

¡Le ofrecemos asistencia rápida e individual!

Nuestra asistencia Online en Internet está disponible a cualquier hora y desde cualquier lugar:

http://www.siemens.com/gigasetcustomercare

Recibirá asistencia para nuestros productos las 24 horas del día. Allí encontrará un sistema de detección de errores interactivo, una recopilación de las preguntas y respuestas más frecuentes y podrá descargar instrucciones de uso y actualizaciones recientes de software (si están disponibles para el producto).

También encontrará las preguntas y respuestas más frecuentes en las instrucciones de uso detalladas.

El personal cualificado le ayudará de forma competente en todas las cuestiones relativas a la información sobre el producto y la instalación.

En el caso de reparaciones o posibles reclamaciones de garantía recibirá ayuda rápida y eficaz en nuestro Centro de Servicios:

## España **902 103935**

En otros paises consulta su distribuidor local.

Tenga preparado el recibo de compra.

En los paises donde nuestro producto no es distribuido por vendedores autorizados no se ofrecen servicios de sustitución ni de reparación.

## **Permiso**

Este equipo está previsto para su uso en el Espacio Económico Europeo y Suiza. En otros países dependerá de la conformidad nacional.

Se han observado las características específicas del país. El sello CE corroborra la conformidad del equipo con los requerimientos básicos de la Directiva R&TTE.

Siemens Home and Office Communication Devices GmbH & Co. KG declara que este equipo cumple todos los requisitos básicos y otras regulaciones aplicables en el marco de la normativa europea R&TTE 1999/5/EC.

## **Extracto de la Declaración de Conformidad**

"Nosotros, Siemens Home and Office Communication Devices GmbH & Co. KG declaramos que el producto descrito en estas instrucciones se ha evaluado de acuerdo con nuestro Sistema de Garantía Total de Calidad certificado por CETECOM ICT Services GmbH en cumplimiento del ANEXO V de la Directiva R&TTE 1999/5/EC. Se garantiza la presunción de conformidad con los requisitos básicos relativos a la Directiva del Consejo 1999/5/EC."

Puede obtener una copia de la declaración de conformidad con la 1999/5/EC en la siguiente dirección de internet:

http://www.siemens.com/gigasetdocs

En la parte superior de la pantalla seleccione "Atención al Cliente" y a continuación "Declaración de Conformidad".

# CE06820

# **Краткое руководство по обслуживанию**

В этом кратком руководстве по обслуживанию для Вас показывается, как Вы можете ввести в эксплуатацию Gigaset USB Adapter 108 и попасть в Интернет через "Точку доступа" (например, Gigaset SE551 dsl/cable). Подробную информацию Вы найдете в руководстве по обслуживанию на поставляемом CD-ROM и в Интернете по адресу www.siemens.com/gigasetusbadapter108.

## **Торговые марки**

Microsoft, Windows 98 SE, Windows ME, Windows 2000, Windows XP и Internet Explorer являются зарегистрированными торговыми марками корпорации Microsoft Corporation.

Super G является зарегистрированной торговой маркой Atheros Communications, Inc.

# **Меры по обеспечению безопасности**

- u Устройство Gigaset USB Adapter 108 может влиять на работу медицинского оборудования. Соблюдайте технические условия соответствующего окружения.
- $\bullet$  Обеспечьте передачу руководства по обслуживанию и компакт-диск, когда Вы передаете устройство Gigaset USB Adapter 108 другому лицу.
- u Поврежденное устройство нельзя вводить в эксплуатацию. При возникновении вопросов обратитесь в нашу Севрисную службу, см. главу "Обслуживание клиентов (Сервисная служба)" на поставляемом компакт-диске.

## **Системные требования**

Для эксплуатации Вам требуется:

- ПК, с частотой минимально 466 МГц и одной из следующих операционных систем: Windows 98SE, Windows ME, Windows 2000 или Windows XP
- 64 MB RAM и минимально 30 MB на жестком диске
- u cвободный порт USB
- u дисковод CD-ROM **или** дисковод DVD

## **Порядок выполнения инсталляции**

Для создания подключения к Интернету через "Точку доступа" выполните следующие действия:

- 1. Произведите установку Gigaset USB Adapter 108 на персональном компьютере.
- 2. Затем установите "Точку доступа". Процедура установки описывается в инструкциях по эксплуатации соответствующего устройства.
- 3. Установите соединение между Gigaset USB Adapter 108 и "точкой доступа".

# **Инсталляция Gigaset USB Adapter 108 на ПК**

## **Указания:**

- u Вставляйте штекер USB-кабеля в разъем подключения Вашего ПК только тогда, когда этого потребует инсталляционная программа.
- u При инсталляции Gigaset USB Adapter 108 настройка SSID (Service Set ID) всех беспроводных сетевых компонентов должна быть одинаковой.
- Для проведения инсталляции Вам, возможно, потребуются права администратора на Вашем персональном компьютере.
- $\rightarrow$  **Завершите исполнение всех приложений.**
- $\rightarrow$  Вставьте входящий в объем поставки инсталляционный компакт-диск в дисковод и подождите пока не откроется стартовое окно. Если стартовое окно автоматически не появляется, запустите инсталляцию вручную:
	- Откройте Windows Explorer.
	- Выберете дисковод чтения компакт-дисков.
	- Щелкните дважды на программу **start.exe**.

Появляется окно выбора языка.

 $\rightarrow$  **Выберете Ваш язык.** 

Появляется окно с содержимым компакт-диска.

 $\rightarrow$  Щелкните на *Installation (Инсталляция)*.

#### **Указание:**

**36**

Окна различных операционных систем Windows немного отличаются друг от друга. Инсталляция происходит автоматически, за исключением нескольких нажатий курсором мыши и процедур перезагрузки компьютера.

На мониторе появляется окно мастера установки.

 $\rightarrow$  Щелкните на *Weiter (Далее*) для продолжения инсталляции.

Открывается окно с лицензионными соглашениями.

 $\rightarrow$  Если Вы согласны с условиями лицензионного соглашения, щелкните на *Ja (Да)*.

В следующем окне выберете директорию для инсталляции файлов на Ваш компьютер.

 $\rightarrow$  Примите настройки по умолчанию или выберите другую директорию с помощью кнопки *Durchsuchen (Обзор)* и щелкните на*Weiter (Далее)*.
Во время инсталляции мастер установки в окне *Setup-Fortschritt (Прогресс установки)* показывает, какое действие выполняется в данный момент и отображает ход установки.

По окончании данного этапа установки появляется окно с собщением, которое просит Вас подключить Gigaset USB Adapter 108 к персональному компьютеру.

 $\rightarrow$  Вставьте штекер в свободный USB-порт Вашего компьютера.

После установки USB-кабеля инсталляция продолжается автоматически. Начинается автоматическое распознавание аппаратного оборудования операционной системы для инсталляции драйверов для Gigaset USB Adapter 108.

#### **Учитывайте следующее:**

Если Ваш ПК оснащен операционной системой Windows XP Service Pack 2, появляется окно *Assistent fr das Suchen neuer Hardware (Помощник для поиска нового оборудования)*. В этом случае выберите опцию *Nein, diesmal nicht (Не в этот раз)* и щелкните на *Weiter (Далее)*.

В зависимости от других настроек Вашего ПК появляется диалоговое окно. Если оно не появляется, следующий ход установки проводится системой автоматически.

 $\rightarrow$  Выберите опцию Software automatisch installieren

*(Автоматическая установка программы)* и щелкните на *Weiter (Далее)*.

#### **Указания:**

u Windows 2000 / XP: Если Вы получите предупреждение *Digitale Signatur nicht gefunden (Цифровая подпись не найдена)*, проигнорируйте это сообщение и продолжите автоматическую установку.

- Windows 98SE / ME: Возможно система потребует от Вас установить инсталляционный диск операционной системы Windows для продолжения установки драйверов. Держите этот диск наготове или задайте полное имя директории, в которой лежат инсталляционные файлы Windows, если Вы храните их на жестком диске ПК.
- Если система требует этого от Вас, перезапустите Ваш компьютер.
- Если на Вашем персональном компьютере имеются более новые версии устанавливаемых файлов, нажимайте на *JA (Да)* при вопросе хотите ли Вы их сохранить.

После установки, в зависимости от операционной системы, появляется одно или два окна, которые предлагают завершить инсталяционную программу.

ì Щелкните на *Fertigstellen (Завершение)*.

Установка завершается и ПК перезагружается.

## **Проверка инсталляции**

Если инсталляция была произведена успешно, в Вашем распоряжении имеется программа Gigaset WLAN Adapter Monitor. С помощью Gigaset WLAN Adapter Monito Вы можете изменять настройки Gigaset USB Adapter 10 и устанавливать соединение с другими сетевыми адаптерами или с "точкой доступа".

Программа Gigaset WLAN Adapter Monitor представлена специальным символом в информационном поле на панели задач, который также сообщает о том, установлено ли уже соединение с каким-нибудь абонентом.

Возможны следующие индикации в информационном поле:

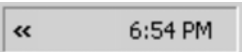

Символ отсутствует: **Программа не запущена.**

Если программа не загружена, попробуйте запустить Gigaset WLAN Adapter Monitor вручную.

 $\rightarrow$  В стартовом меню шелкните на *Start (Пуск) – Programme (Программы)* – *Gigaset USB Adapter 108* – *Gigaset WLAN Adapter Monitor*.

Если данное действие выполнить невозможно, инсталляция была проведена неверно.

- $\rightarrow$  Деинсталлируйте программу.
- $\rightarrow$  Затем установите программу заново.

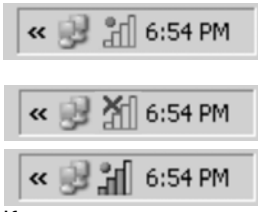

Программа присутствует - красный кружок над символом: **Gigaset USB Adapter 108 не вставлен** Красный крестик над символом: **Нет подключения к сети**

Зеленый кружок над символом: **Связь установлена**

Количество цветных полосок в символе показывает качество связи.

# **Настройки безопасности**

По умолчанию настройки по безопасности отключены. Мы рекомендуем Вам незамедлительно активировать настройки безопасности. Прочитайте соответствующие разделы в подробном руководстве по обслуживанию на поставляемом CD-ROM.

#### **Учитывайте следующее:**

Успешное соединение гарантировано в том случае, если все абоненты WLAN используют одинаковые настройки по безопасности.

# **Сервисная служба**

Мы предлагаем вам быструю и индивидуальную помощь!

Наша служба онлайновой поддержки в Интернете доступна всегда и везде: http://www.siemens.com/gigasetcustomercare

Вы можете получить помощь по нашим продуктам в любое время суток. По этому адресу вы найдете интерактивную систему обнаружения неисправностей, список наиболее часто задаваемых вопросов вместе с ответами, а также инструкции по эксплуатации и последние обновления ПО (если доступны для продукта), которые можно загрузить с сайта.

Список часто задаваемых вопросов можно также найти в подробной инструкции по эксплуатации.

Квалифицированные специалисты предоставят вам подробную информацию о продукте и его эксплуатации.

При необходимости ремонта или гарантийного обслуживания вы получите консультацию в центре поддержки:

+7(495) 228 1312

Приготовьте документ, подтверждающий покупку.

Гарантийное обслуживание осуществляется в странах, в которых продукция продается через авторизованных дилеров.

## **Допуск к эксплуатации**

Это устройство предназначено для использования в странах

Европейского экономического пространства, в Швейцарии и в других

странах, в зависимости от национального допуска к эксплуатации.

Устройство адаптировано к условиям эксплуатации в России.

Настоящим фирма Siemens Home and Office Communication Devices GmbH & Co. KG заявляет, что это данное устройство соответствует основным требованиями и другим положениям рекомендаций 1999/5/EC.

Копию сертификата соответствия требованиям 1999/5/EC вы найдете в интернете по адресу

http://www.siemens.com/gigasetdocs.

# CE06820

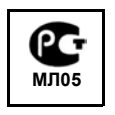

Сертификат № РОСС DE.МЛ05.В00221

Действителен до 21.06.2009

# **УСЛОВИЯ ГАРАНТИЙНОГО ОБСЛУЖИВАНИЯ**

- 1. Все нижеизложенные условия гарантии действуют в рамках законодательства Российской Федерации, регулирующего защиту прав потребителей, и не распространяются на случаи использования товаров в целях осуществления предпринимательской деятельности, либо в связи с приобретением товаров в целях удовлетворения потребностей предприятий, учреждений, организаций.
- 2. В соответствии с п. 6 ст. 5 Закона РФ «О защите прав потребителей» компания Siemens устанавливает на устройства гарантийный срок 12 месяцев со дня покупки. В соответствии с п. 3 статьи 19 Закона РФ «О защите прав потребителей» на отдельные составляющие части товара установлены следующие гарантийные сроки:
	- Зарядное устройство 12 месяцев со дня покупки
	- Аккумуляторная батарея 6 месяцев со дня покупки
	- Аксессуары к устройствам 12 месяцев со дня покупки.
- 3. В соответствии с п.1 ст.5 Закона РФ «О защите прав потребителей» компания Siemens устанавливает для указанных товаров, за исключением аккумуляторных батарей, срок службы 3 года со дня покупки. На аккумуляторные батареи в соответствии с п.2 ст.5 Закона РФ «О защите прав потребителей» установлен срок службы 2 года со дня покупки.
- 4. Гарантия не распространяется на недостатки товаров в следующих случаях:
	- Если недостаток товара явился следствием небрежного обращения, применения товара не по назначению, нарушения условий и правил

### **Gigaset USB Adapter 108 43**

эксплуатации, изложенных в инструкции по эксплуатации, в т.ч. вследствие воздействия высоких или низких температур, высокой влажности или запыленности, несоответствия Государственным стандартам параметров питающих, телекоммуникационных и кабельных сетей, попадания внутрь корпуса жидкости, насекомых и других посторонних веществ, существ и предметов.

- Если недостаток товара явился следствием несанкционированного тестирования товара или попыток внесения изменений в его конструкцию или его программное обеспечение, в т.ч. ремонта или технического обслуживания в неуполномоченной компанией Siemens ремонтной организации.
- Если недостаток товара проявляется в случае неудовлетворительной работы сети, эксплуатации товара на границе или вне зоны действия сети, в т.ч. из-за особенностей ландшафта местности и ее застройки.
- Если недостаток товара связан с его применением совместно с дополнительным оборудованием (аксессуарами), отличным от производимого компанией Siemens, или рекомендованным компанией Siemens к применению с данным товаром. Компания Siemens не несет ответственность за качество дополнительного оборудования (аксессуаров), произведенного третьими лицами, и за качество работы товаров компании Siemens совместно с таким оборудованием.
- 5. Настоятельно рекомендуем Вам сохранять на другом (внешнем) носителе информации резервную копию всей информации, которую Вы храните в памяти устройства или на мультимедийной карте, используемой с устройством. Ни при каких обстоятельствах компания

Siemens не несет ответственности за какой-либо особый, случайный, прямой или косвенный ущерб или убытки, включая, но не ограничиваясь только перечисленным, упущенную выгоду, утрату или невозможность использования информации или данных, разглашение конфиденциальной информации или нарушение неприкосновенности частной жизни, расходы по восстановлению информации или данных, убытки, вызванные перерывами в коммерческой, производственной или иной деятельности, возникающие в связи с использованием или невозможностью использования устройства.

6. Недостатки товара, обнаруженные в период срока службы, устраняются уполномоченными на это ремонтными организациями (авторизованными сервисными центрами). В течение гарантийного срока устранение недостатков производится бесплатно при предъявлении оригинала заполненного гарантийного талона и документов, подтверждающих факт и дату заключения договора розничной купли-продажи (товарный кассовый чек и т.п.). В случае отсутствия указанных документов гарантийный срок исчисляется со дня изготовления товара.

ГАРАНТИЙНЫЙ ТАЛОН №

# **SIEMENS** POCCUS

#### Vстройство торговой марки Siemens Gigaset USB Adapter 108

(номера производственных серий для России: S30853-S1031-R101)

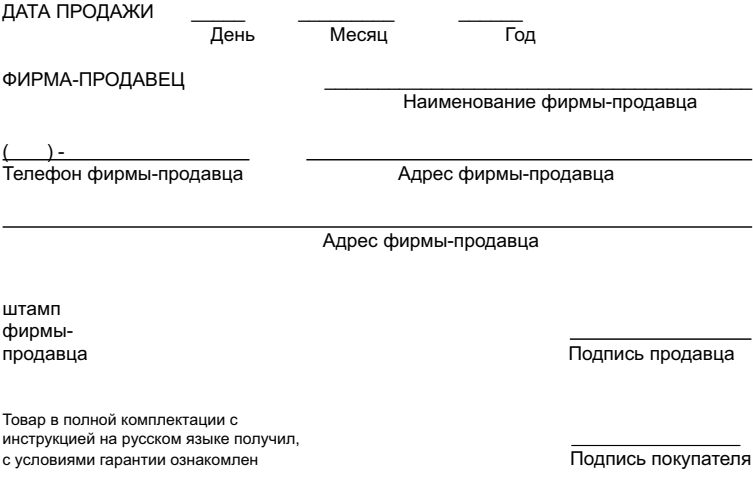

ВНИМАНИЕ: Гарантийный талон действителен только при наличии печати **ɮɢɪɦɵ-ɩɪɨɞɚɜɰɚ ɢ ɩɪɚɜɢɥɶɧɨɦ ɡɚɩɨɥɧɟɧɢɢ ɬɚɥɨɧɚ. ɉɪɨɫɢɦ ȼɚɫ ɩɪɢ ɩɨɤɭɩɤɟ** проверить правильность заполнения гарантийного талона.

# **Skrócona instrukcja obsługi**

W niniejszej skróconej instrukcji obsługi opisano sposób instalacji adaptera Gigaset USB Adapter 108 i uzyskania dostępu do Internetu za pośrednictwem punktu dostępu (takiego jak Gigaset SE551 dsl/cable). Szczegółowe informacje znaleźć można w instrukcji obsługi w formie elektronicznej na załączonym dysku CD-ROM oraz w Internecie pod adresem www.siemens.com/gigasetusbadapter108.

# **Znaki towarowe**

Microsoft, Windows 98SE, Windows ME, Windows 2000, Windows XP oraz Internet Explorer to zastrzeżone znaki towarowe Microsoft Corporation.

Super G to zastrzeżony znak towarowy Atheros Communications, Inc.

# **Wskazówki dotyczące bezpieczeństwa**

- u Urządzenie Gigaset USB Adapter 108 może wpływać na działanie aparatury medycznej. W związku z tym należy przestrzegać warunków technicznych dotyczących danego otoczenia.
- u Oddając urządzenie Gigaset USB Adapter 108 innej osobie, należy przekazać jej również instrukcję obsługi oraz dysk CD-ROM.
- u Nie wolno używać uszkodzonego urządzenia. Informacje o naszym serwisie zawiera rozdział "Obsługa klienta (Customer Care)" na załączonym dysku CD-ROM.

## **Wymagania systemowe**

Do eksploatacji niezbędny jest:

- komputer z procesorem o szybkości co najmniej 466 MHz oraz z jednym z następujących systemów operacyjnych: Windows 98SE, Windows ME, Windows 2000 lub Windows XP,
- $\bullet$  64 MB RAM i co najmniej 30 MB wolnego miejsca na dysku,
- $\bullet$  wolne złacze USB.
- ◆ stacja dysków CD-ROM **lub** dysków DVD.

# **Sposób postępowania podczas instalacji**

Aby utworzyć połączenie z Internetem przy użyciu punktu dostępu, należy postępować w opisany poniżej sposób:

- 1. Zainstaluj najpierw w komputerze adapter Gigaset USB Adapter 108.
- 2. Następnie zainstaluj punkt dostępu. Procedura ta opisana jest w instrukcji obsługi danego urządzenia.
- 3. Utwórz połączenie pomiędzy adapterem Gigaset USB Adapter 108 a punktem dostępu.

### **Instalacja adaptera Gigaset USB Adapter 108 w komputerze**

#### **Wskazówki**

- Umieść wtyczkę kabla USB w gnieździe komputera dopiero wtedy, gdy zostanie wyświetlony monit programu instalacyjnego.
- Podczas instalacji adaptera Gigaset USB Adapter 108 identyfikator SSID (Service Set ID) wszystkich bezprzewodowych składników sieci musi być identyczny.
- Do wykonania instalacji niezbędne są uprawnienia administratora na danym komputerze.
- $\rightarrow$  Zamknij wszystkie uruchomione programy.
- $\rightarrow$  Włóż dostarczony dysk CD-ROM do stacji dysków CD-ROM komputera i zaczekaj, aż zostanie wyświetlone okno początkowe. Jeśli nie zostanie ono wyświetlone automatycznie, uruchom instalację ręcznie:
	- Uruchom Eksploratora Windows.
	- Wybierz stację dysków CD-ROM.
	- Kliknij dwukrotnie ikonę programu **start.exe**.
- Zostanie wyświetlone okno wyboru języka.
- $\rightarrow$  Wybierz żądany język.
- Zostanie wyświetlone okno prezentujące zawartość dysku CD-ROM.
- **→ Kliknij przycisk** *Installation*.

#### **Wskazówka**

Okna dialogowe różnych systemów operacyjnych różnią się od siebie jedynie nieznacznie. Instalacja odbywa się, poza kilkoma kliknięciami przyciskiem myszy oraz ponownym uruchamianiem, w dużym stopniu automatycznie.

Na ekranie pojawia się kreator InstallShield.

→ Kliknij przycisk **Dalej**, aby kontynuować instalację.

Zostanie otwarte okno umów licencyjnych.

 $\rightarrow$  Jeśli zgadzasz się na warunki umowy licencyjnej, kliknij przycisk *Tak*. W kolejnym oknie wybierz w komputerze katalog dla danych instalacyjnych.

 $\rightarrow$  Zaakceptuj ustawienia domyślne lub też wybierz za pomocą przycisku *Przeglądaj* inny katalog, a następnie kliknij przycisk *Dalej*.

Podczas instalacji kreator instalacji wyświetla w oknie *Postęp instalacji* informację o tym, jakie działania są aktualnie wykonywane i wskazuje postęp procesu instalacji.

Po zakończeniu tego etapu instalacji wyświetlane jest okno monitu o podłączenie adaptera Gigaset USB Adapter 108 do komputera.

 $\rightarrow$  Umieść wtyczkę w wolnym gnieździe USB w komputerze.

Po włożeniu kabla USB instalacja kontynuowana jest automatycznie. Uruchamiana jest automatyczna procedura rozpoznawania sprzętu przez system operacyjny w celu zainstalowania sterowników adaptera Gigaset USB Adapter 108.

#### **Uwaga!**

Jeśli w systemie operacyjnym Windows XP zainstalowany został dodatek Service Pack 2, zostanie wyświetlone okno dialogowe *Kreator wykrywania nowego sprzętu*. W oknie tym wybierz opcję *Nie, nie tym razem*, a następnie kliknij przycisk *Dalej*.

W zależności od innych ustawień komputera zostanie wyświetlone okno dialogowe. Jeśli jednak nie zostanie ono wyświetlone, następny etap instalacji zostanie wykonany automatycznie przez system.

ì Wybierz opcję *Instaluj oprogramowanie automatycznie*, a następnie kliknij przycisk *Dalej*.

#### **Wskazówki**

- u W systemie Windows 2000/XP: Jeśli zostanie wyświetlone ostrzeżenie *Nie znaleziono podpisu cyfrowego*, zignoruj je i kontynuuj automatyczną instalację.
- u W systemie Windows 98SE/ME: Może zostać wyświetlony monit o włożenie dysku CD z systemem operacyjnym Windows w celu kontynuacji instalacji sterownika. Dysk ten należy więc wcześniej przygotować lub też wpisać ścieżkę do lokalizacji, w której zapisane są pliki instalacyjne systemu Windows na danym komputerze.
- u Uruchom ponownie komputer, jeśli zostanie wyświetlone takie żądanie.
- Jeśli na komputerze zainstalowane są nowsze pliki, potwierdź pytanie o to, czy należy je zachować, klikając przycisk *Tak*.

Po zakończeniu instalacji zostanie wyświetlone, w zależności od systemu operacyjnego, jedno lub dwa okna monitem o zakończenie instalacji.

ì Kliknij za każdym razem przycisk *Zakończ*.

Instalacja zostanie zakończona i nastąpi ponowne uruchomienie komputera.

# **Sprawdzanie instalacji**

Jeśli instalacja została zakończona pomyślnie, dostępny jest program Gigaset WLAN Adapter Monitor. Przy użyciu programu Gigaset WLAN Adapter Monitor można skonfigurować adapter Gigaset USB Adapter 108 i nawiązać połączenie z innymi kartami sieciowymi lub z punktem dostępu.

Program Gigaset WLAN Adapter Monitor wyświetla na pasku zadań systemu ikonę wskazującą, czy aktualnie nawiązane jest połączenie.

Na pasku zadań systemu mogą pojawić się następujące ikony:

 $\left\langle \mathbf{C}\right\rangle$ 

6:54 PM

Brak ikony: **program nie został uruchomiony**

Jeśli program nie został uruchomiony, spróbuj najpierw uruchomić ręcznie program Gigaset WLAN Adapter Monitor.

ì Kliknij przycisk *Start* – *Programy* – *Gigaset USB Adapter 108* – *Gigaset WLAN Adapter Monitor*.

Jeśli nie jest to możliwe, instalacja została wykonana błędnie.

- $\rightarrow$  Odinstaluj oprogramowanie.
- $\rightarrow$  Następnie zainstaluj je ponownie.

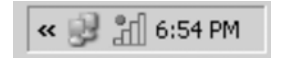

Jeśli program jest dostępny, czerwona kulka nad ikoną: adapter **Gigaset USB Adapter 108 nie został włożony**

« 图 2 6:54 PM « 图 S 6:54 PM

**brak połączenia z siecią** Zielona kulka nad ikoną: **nawiązano połączenie**

Czerwony krzyżyk nad ikoną:

Liczba kolorowych słupków ikony wskazuje jakość połączenia.

# **Ustawienia zabezpieczeń**

Standardowo ustawienia opcji zabezpieczeń są wyłączone. Zaleca się jednakże włączenie opcji zabezpieczeń. W tym celu należy zapoznać się ze szczegółową instrukcją obsługi na dysku CD-ROM.

#### **Uwaga!**

Warunkiem skutecznej komunikacji jest używanie przez obu partnerów połączenia WLAN identycznych ustawień opcji zabezpieczeń.

## **Zezwolenie**

Ten aparat jest przeznaczony do użytku na terenie Europejskiego Obszaru Gospodarczego i Szwajcarii, w innych krajach zależnie od narodowych regulacji.

Wymagania poszczególnych krajów zostały uwzględnione.

Niniejszym Siemens Home and Office Communication Devices GmbH & Co. KG oświadcza, iż aparat spełnia podstawowe wymagania i inne związane z tym regulacje Dyrektywy 1999/5/EC.

# CE06820

# **SIEMENS**

#### **Siemens Home and Office** Communication Devices GmbH & Co. KG.

#### Deklaracja zgodności

My. Siemens Home and Office Communication Devices GmbH & Co. KG Frankenstrasse 2 46395 Bocholt Niemcv

oświadczamy, że niżej wymieniony produkt został oceniony zgodnie z naszym Systemem Zapewniania Jakości certyfikowanym przez CETECOM ICT Services GmbH jako zgodny z

#### Aneksem V Dyrektywy R&TTE 1999/5/EC

Produkt: "Gigaset USB Adapter 108", IM2 \* ( Typ: S30853-H1031-R701 ) urzadzenie sieci WLAN według normy IEEE 802.11

Domniemanie zgodności z zasadniczymi wymogami dotyczącymi Dyrektywy R&TTE 1999/5/EC jest zapewnione zgodnie z

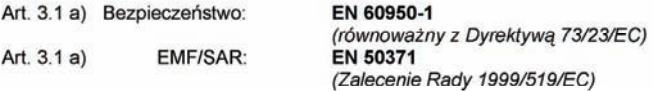

Art. 3.1 a) Szok akustyczny: Art. 3.1 b) EMC:

Nie dotvczy EN 301 489-1 / EN 301 489-17 (równoważny z Dyrektywa 89/336/EC) EN 300 328

Art. 3.2) Spektrum radiowe:

Produkt jest oznaczony przy użyciu Europejskiego Znaku Zatwierdzenia CE 0682 ! włącznie z identyfikatorem Jednostki Notyfikowanej i identyfikatorem klasy sprzetu.

Jakakolwiek nieautoryzowana zmiana w tym produkcie unieważnia te Deklaracje.

Władze krajowe zostały powiadomione o stosowanej czestotliwości zgodnie z artykułem 6.4 Dyrektywy.

\* Również przeznaczony do użytku w Polsce

Bocholt. 30 Czerwiec 2006 Miejscowość i data

U. AM

Mr. Alt Senior Approvals Manager

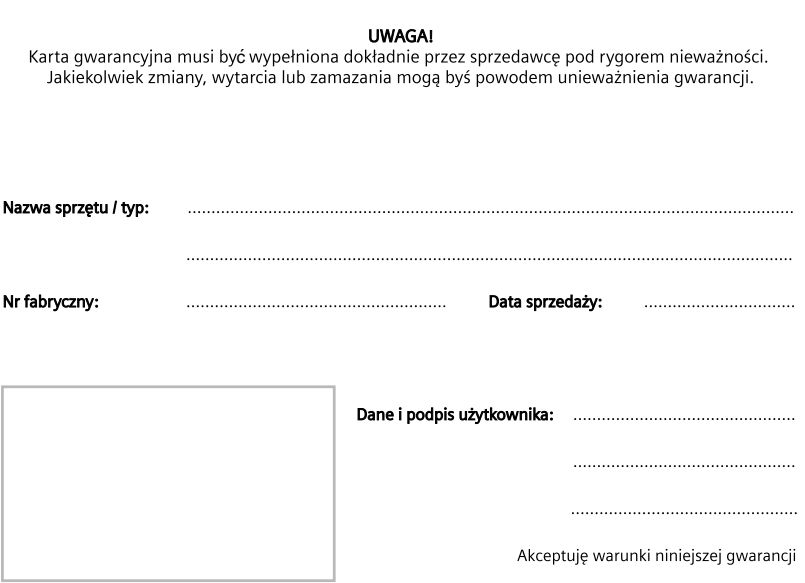

Pieczęć i podpis sprzedawcy

Informacje o produkcie, jego cechach technicznych oraz o najbliższym autoryzowanym punkcie serwisowym<br>uzyskacie Państwo pod numerem telefonu: 0 801 30 00 30.

### **SIEMENS**

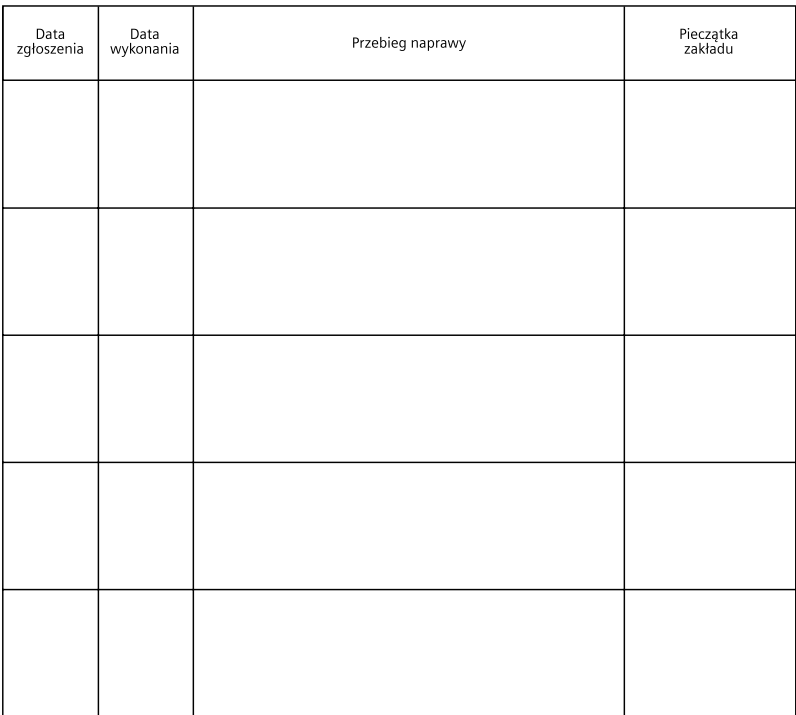

### Warunki gwarancji

- 1. Ninieisza gwarancia obowiazuje na terytorium Rzeczypospolitei Polskiei.
- 2. Gwarancia na sprzedany towar nie wyłacza, nie ogranicza ani nie zawiesza uprawnień kupującego wynikających z niezgodności towaru z umowa badź innych przepisów Polskiego Prawa
- 3. Siemens Sp. z o.o. z siedziba w Warszawie ul. Żupnicza 11 udziela gwarancji na produkt na okres 24 miesiecy od daty zakupu, umieszczonej na niniejszej karcie gwarancyjnej oraz dowodzie zakupu. Na baterie gwarancia udzielana jest na okres 6 miesiecy od daty zakupu.
- 4. Karta gwarancyjna jest nieważna w nastepujących przypadkach:
	- brak pieczatki i podpisu sprzedawcy
	- brak dowodu zakupu
	- numer fabryczny produktu lub date sprzedaży w jakikolwiek sposób zmieniono, zamazano, usunieto lub zatarto
	- brak akceptacji warunków gwarancji przez kupującego
- 5. Usterki produktu ujawnione w okresie gwarancyjnym beda usuwane bezpłatnie w ciagu 14 dni roboczych od daty przyjęcia produktu do Autoryzowanego Punktu Serwisowego Siemens.
- 6. Warunkiem wykonania naprawy jest dostarczenie produktu z ważna karta gwarancyjna oraz dowodem zakupu produktu.
- 7. Wydanie produktu po naprawie nastapi w miejscu oddania do naprawy.
- 8. Naprawa gwarancyjna nie obejmuje czynności przewidzianych w instrukcji obsługi, do których wykonania zobowiazany jest użytkownik we własnym zakresie
- 9. Użytkownikówi przysługuje prawo wymiany produktu lub cześci produktu na nowy, wolny od wad, jeżeli:
	- a. w okresie gwarancji Autoryzowany Punkt Serwisowy Siemens dokona czterech napraw istotnych, a produkt nadal bedzie wykazywał wady, które uniemożliwiają jego używanie zgodnie z głównym przeznaczeniem
	- b. Autoryzowany Punkt Serwisowy Siemens stwierdzi na piśmie, że usterka jest niemożliwa do usuniecia Za wade istotna uznaje sie takie uszkodzenie produktu, które całkowicie uniemożliwia korzystanie z produktu zgodnie z jego głównym przeznaczeniem.

Wymianie podlega wyłacznie ta cześć produktu, w której wystapiła usterka. W przypadku braku możliwości wymiany na taki sam produkt, dokonana zostanie wymiana na produkt o nie gorszych parametrach funkcionalnych od produktu podlegającego wymianie

- 10. Gwarancia nie sa obiete:
	- a. bezpieczniki, przewody oraz ich wymiana
	- b. mechaniczne uszkodzenia produktu i wywołane nimi wszystkie wady produktu
	- c. uszkodzenia i wady na skutek
		- niewłaściwego lub niezgodnego z instrukcją obsługi użytkowania, przechowywania i konserwacji
		- niewłaściwej lub dokonanej przez nieautoryzowane punkty serwisowe instalacji
		- samowolnych (dokonanych przez użytkownika lub inne nieupoważnione osoby) napraw, przeróbek lub zmian konstrukcyjnych
		- zdarzeń losowych (np. zalanie ciecza, wyładowania atmosferyczne, rdza oraz korozia)
		- użytkowania lub pozostawienia produktu w niewłaściwych warunkach (nadmierna wilgotność, zbyt wysoka lub niska temperatura itp.)
		- zastosowania nieoryginalnych akcesoriów
		- przepieć w sieci telefonicznej lub energetycznej, nieprawidłowego napiecia zasilającego, podłączenia do nieuziemionego gniazda zasilającego
- 11. Siemens Sp. z o.o. nie ponosi odpowiedzialności za utratę jakichkolwiek danych, użytkownika produktu, w trakcie wykonywania naprawy gwarancyjnej.

# **Stručný návod k obsluze**

Tento stručný návod k obsluze obsahuje popis uvedení zařízení Gigaset USB Adapter 108 do provozu a připojení k Internetu prostřednictvím přístupového bodu, jako např. Gigaset SE551 dsl/cable. Detailní informace naleznete v návodu k obsluze obsaženém v elektronické podobě na CD disku dodaném spolu s adaptérem, jakož i na Internetu na adrese www.siemens.com/gigasetusbadapter108.

# **Ochranné známky**

Microsoft, Windows 98SE, Windows ME, Windows 2000, Windows XP a Internet Explorer jsou registrované ochranné zámky společnosti Microsoft Corporation. Super G je registrovaná ochranná známka společnosti Atheros Communications, Inc.

# **Bezpečnostní pokyny**

- Adaptér Gigaset USB Adapter 108 může ovlivnit provoz zdravotních přístrojů. Respektujte proto technické podmínky příslušného prostředí.
- u V případě předávání adaptéru Gigaset USB Adapter 108 třetí osobě jej předejte i s návodem k obsluze a s CD-ROM diskem.
- u Poškozené zařízení nesmí být v žádném případě uvedeno do provozu. V případě pochyb se obraťte na náš servis, viz kapitola "Péče o zákazníky" (Customer Care) na přiloženém CD-ROM disku.

## **Požadavky na systém**

Pro provoz adaptéru potřebujete:

- u Počítač PC s procesorem na frekvenci alespoň 466 MHz a s jedním z následujících operačních systémů: Windows 98SE, Windows ME, Windows 2000 nebo Windows XP
- $\bullet$  64 MB RAM a minimálně 30 MB volného místa na pevném disku
- ◆ volný konektor USB
- u jednotku CD-ROM **nebo** DVD-ROM.

# **Postup při instalaci**

Připojení k Internetu prostřednictvím přístupového bodu vytvoříte následujícím způsobem:

- 1. Do počítače nejdříve nainstalujte Gigaset USB Adapter 108.
- 2. Poté nainstalujte přístupový bod. Příslušné informace naleznete v návodu k obsluze odpovídajícího zařízení.
- 3. Vytvořte spojení mezi adaptérem Gigaset USB Adapter 108 a přístupovým bodem.

# **Instalace adaptéru Gigaset USB Adapter 108 do počítače**

#### **Upozornění:**

- Konektor kabelu USB zasuňte do USB zásuvky počítače teprve v okamžiku, kdy Vás k tomu vyzve instalační software.
- Při instalaci adaptéru Gigaset USB Adapter 108 musí být název sítě (SSID Service Set ID) u všech komponent sítě identický.
- Při instalaci budete pravděpodobně potřebovat oprávnění správce počítače.

- $\rightarrow$  Ukončete veškeré spuštěné programy.
- $\rightarrow$  Do CD-ROM jednotky počítače vložte CD disk dodávaný spolu s adaptérem a počkejte, než se zobrazí úvodní okno. Pokud se úvodní okno nezobrazí automaticky, spusťte instalaci manuálně:
	- Spusťte Průzkumník Windows.
	- Zvolte jednotku CD-ROM.
	- Poklepejte na program **start.exe**.
- Zobrazí se okno pro výběr jazyka.
- $\rightarrow$  Zvolte nejvhodnější jazyk.

Zobrazí se okno s přehledem obsahu CD:

ì Klepněte na tlačítko *Install* (Instalovat).

#### **Upozornění:**

Okna se mohou v rámci jednotlivých operačních systémů nepatrně lišit. Instalace proběhne, až na několik potvrzení myší a restartování, víceméně automaticky.

Na obrazovce se zobrazí průvodce InstallShield Wizard.

- → Pokračujte v instalaci klepnutím na tlačítko **Next** (Další).
- Otevře se okno s licenčním ujednáním.
- **→ Pokud s licenčním ujednáním souhlasíte, klepněte na tlačítko Yes (Ano).**
- V následujícím okně zvolte složku pro instalaci softwaru.
- $\rightarrow$  Můžete buď přijmout přednastavenou složku, nebo vybrat pomocí tlačítka *Browse* (Procházet) složku jinou. Poté klepněte na tlačítko *Next* (Další).

Během instalace znázorňuje průvodce InstallShield Wizard v okně postupu instalace, jaký krok je momentálně prováděn, a zobrazuje i celkový průběh instalace.

Po ukončení tohoto instalačního kroku se objeví okno, které vás vyzve k připojení adaptéru Gigaset USB Adapter 108 k počítači.

 $\rightarrow$  Zasuňte adaptér do volné zdířky USB v počítači.

Po zasunutí USB kabelu bude instalace automaticky pokračovat. Kvůli instalaci ovladačů pro Gigaset USB Adapter 108 se následně otevře systémové okno automatického rozpoznání hardwaru.

#### **Upozornění:**

Pokud je počítač vybaven operačním systémem Windows XP Service Pack 2, zobrazí se okno *Průvodce přidáním nového hardwaru*. Zvolte možnost *Ne, nyní ne* a klepněte na tlačítko *Další*.

V závislosti na určitých nastaveních počítače se nyní může objevit dialogové okno. Pokud se toto dialogové okno nezobrazí, provede se následující instalační krok automaticky.

**→ Zvolte možnost Nainstalovat software automaticky** a klepněte na tlačítko *Další*.

#### **Upozornění:**

u V systému Windows 2000 / XP: Pokud se objeví výstraha *Digitální podpis nenalezen*, ignorujte tuto zprávu a pokračujte s automatickou instalací.

#### **Gigaset USB Adapter 108 63**

- u V systému Windows 98 SE / ME: Může dojít k situaci, že budete vyzvání k vložení disku CD s operačním systémem, aby mohla pokračovat instalace ovladačů. Mějte proto tento disk při ruce nebo zadejte cestu ke složce, ve které jsou na počítači případně uloženy instalační soubory operačního systému Windows.
- u V případě, že k tomu budete vyzváni, restartujte prosím počítač.
- Pokud jsou na počítači již nainstalovány soubory novějšího data, potvrďte prosím dotaz, zda mají být ponechány, klepnutím na tlačítko *Ano.*

Následně se v závislosti na operačním systému zobrazí jedno nebo dvě okna, které vás vyzvou k dokončení instalace.

**→ Klepněte vždy na tlačítko Finish (Dokončit).** 

Instalace se dokončí a počítač bude restartován.

# **Překontrolování instalace**

Pokud byla instalace úspěšná, je nyní k dispozici program Gigaset WLAN Adapter Monitor. Pomocí programu Gigaset WLAN Adapter Monitor nyní nakonfigurujte adaptér Gigaset USB Adapter 108 a vytvořte spojení s jinými síťovými adaptéry nebo s přístupovým bodem.

Program Gigaset WLAN Adapter Monitor je znázorněn ikonou v oznamovací oblasti (ve spodní části obrazovky), která rovněž znázorňuje, zda je navázáno spojení s jinou síťovou komponentou.

V oznamovací oblasti se mohou zobrazit následující ikony:

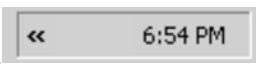

Žádný symbol: **Software není spuštěn** Pokuste se nejdříve spustit program Gigaset WLAN Adapter Monitor manuálně.

ì Za tímto účelem klepněte na tlačítko *Start* – *Programy* – *Gigaset USB Adapter 108* – *Gigaset WLAN Adapter Monitor*.

Pokud to není možné, došlo během instalace k chybám.

- $\rightarrow$  Odinstalujte software.
- $\rightarrow$  Software znovu nainstaluite.

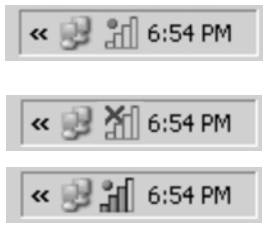

Software je spuštěn, přes ikonu je zobrazena červená koule: **Gigaset USB Adapter 108 není zasunut do počítače**

Červený kříž přes ikonu: **Žádné připojení k síti**

Zelená koule přes ikonu: **Spojení je navázáno**

Počet barevných sloupců v ikoně znázorňuje kvalitu spojení.

# **Nastavení zabezpečení**

Standardně jsou nastavení zabezpečení deaktivována. Důrazně však doporučujeme aktivovat nastavení zabezpečení. Přečtěte si prosím podrobný návod k obsluze, který se nachází na CD disku dodaným spolu s adaptérem.

#### **Upozornění:**

Předpokladem úspěšné komunikace je identické nastavení zabezpečení u všech komponent sítě WLAN.

# **Prohlášení o shodě**

Tento přístroj je určen k použití v rámci evropského hospodářského prostoru a ve Švýcarsku; v ostatních zemích závisí na národním povolení.

Specifické zvláštnosti země jsou zohledněny.

Společnost Siemens Home and Office Communication Devices GmbH & Co KG tímto prohlašuje, že tento přístroj je ve shodě se základními požadavky a dalšími příslušnými ustanoveními Nařízení vlády č. 426/2000 Sb a směrnice 1999/5/EC. Je též ve shodě s "Všeobecným oprávněním č.VO-R/10/08.2005-24 k využívání rádiových kmitočtů a k provozování zařízení krátkého dosahu" a "Všeobecným oprávněním č. VO-R/8/08.2005-23 k využívání rádiových kmitočtů a k provozování zařízení bezšňůrové telekomunikace standardu DECT".

Kopii prohlášení o shodě podle směrnice 1999/5/EC naleznete **prostřednictvím následující internetové adresy:**

http://www.siemens.com/gigasetdocs

**nebo prostřednictvím hotline-linky společnosti** (tel.: 23303 2727).

# CE06820

# **Guia de Referência Rápida**

Este Guia de Referência Rápida mostra como conectar e configurar o seu Gigaset USB Adapter 108 e depois conectar-se à Internet. Você encontrará mais informações detalhadas sobre as diversas funcionalidades oferecidas pelo seu Gigaset USB Adapter 108 nas instruções em formato eletrônico fornecidas no CD e na Internet em www.siemens.com.br/gigaset.

## **Marcas registradas**

Microsoft, Windows 98 SE, Windows ME, Windows 2000, Windows XP e Internet Explorer são marcas registradas da Microsoft Corporation.

Super G é uma marca registrada da Atheros Communications, Inc.

# **Indicações de segurança**

- O Adaptador de USB 108 pode afectar a função de aparelhos médicos. Observe as condições técnicas do respectivo ambiente.
- Ao ser passado a terceiros, o Adaptador de USB 108 deve ser entregue acompanhado do manual de instruções e do CD-ROM.
- Um equipamento defeituoso não pode, em hipótese alguma, ser colocado em serviço. Em caso de dúvidas, contacte a Assistência técnicas, veja o capítulo "Assistência técnica (Customer Care)" no CD-ROM fornecido.
- u Este equipamento opera em caráter secundário, isto é, não tem direito à proteção contra interferência prejudicial, mesmo de estações do mesmo tipo, e não pode causar interferência a sistemas operando em caráter primário.

u O funcionamento de equipamentos médicos poderá ser afetado pelo uso do aparelho.

# **Requisitos de Sistema**

Para operar o seu Gigaset USB Adapter 108 você precisa de:

Um computador com:

- u Processador de pelo menos 466MHz e um dos seguintes sistemas operacionais: Windows 98SE, Windows ME, Windows 2000 ou Windows XP
- ◆ 64MB de memória RAM e pelo menos 30MB de espaço livre em disco
- $\bullet$  Porta USB livre
- u Drive de CD-ROM ou DVD

# **Procedimento de instalação**

Para estabelecer um acesso a Internet usando um Access Point, proceda conforme indicado a seguir:

- 1. Primeiro instale o Gigaset USB Adapter 108 em um PC.
- 2. Depois instale o Access Point. Isto está descrito nas instruções de operação do dispositivo em questão.
- 3. Configure a conexão do Gigaset USB Adapter 108 para o Access Point.

## **Instalação do Gigaset USB Adapter 108 em um PC**

#### **Notas:**

- Não insira o cabo USB em uma porta USB livre no seu PC até que o software de instalação o solicite.
- Quando instalar o Gigaset USB Adapter 108, a SSID (Service Set ID) de todos os dispositivos de rede sem fio deve ser idêntica.
- Você pode precisar de direitos de administrador para o processo de instalação no seu PC.
- $\rightarrow$  Feche todos os aplicativos.
- $\rightarrow$  Insira o CD-ROM fornecido no drive de CD-ROM do seu PC e espere até que a tela de boas vindas seja apresentada. Caso esta tela não apareça no seu PC automaticamente, inicie a instalação manualmente:
	- Abra o Windows Explorer.
	- Selecione o drive de CD-ROM.
	- Clique duas vezes em **start.exe**.

A tela de seleção do idioma é apresentada.

 $\rightarrow$  Selecione o idioma

Agora você verá uma tela mostrando o conteúdo do CD-ROM.

 $\rightarrow$  Clique em **Installation**.

#### **Nota:**

As telas para os diversos sistemas operacionais diferem pouco. A instalação é automática a maior parte do tempo, a não ser por alguns cliques no mouse e reinicializações.

A tela InstallShield Wizard aparecerá.

 $\rightarrow$  Clique em **Next** para continuar a instalação.

A tela com o termo de licença de uso aparecerá.

 $\rightarrow$  Se você concorda com o termo, clique em **Yes.** 

Na próxima tela, escolha a pasta para a instalação dos arquivos em seu PC.

 $\rightarrow$  Aceite a parametrização padrão ou selecione outra pasta usando o botão *Browse* e clique em *Next*.

Durante a instalação, o InstallShield Wizard usa a tela *Setup Status* para mostrar qual ação está sendo executada e também para mostrar o progresso da mesma. Após este estágio da instalação finalizado, uma mensagem é mostrada solicitando que você conecte o Gigaset USB Adapter 108 no seu PC.

 $\rightarrow$  Agora insira o Gigaset PC Card 108 em uma porta USB livre no seu PC.

Depois que o Gigaset USB Adapter 108 estiver conectado, a instalação continuará automaticamente. O reconhecimento automático do hardware pelo sistema operacional se inicia para instalar os drivers para o Gigaset USB Adapter 108. Dependendo das demais parametrizações no seu PC, esta tela poderá não aparecer.

#### **Por favor lembre-se:**

Se o seu PC está equipado com o sistema operacional Windows XP Service Pack 2, a tela *Wizard for looking for new hardware* aparecerá. Selecione a opção *No, not at this time* e clique em *Next*.

Dependendo de outras configurações no seu PC, uma caixa de diálogo poderá aparecer. Se não aparecer, o seguinte passo de instalação é automaticamente realizado pelo sistema.

#### $\rightarrow$  Selecione a opção *Install software automatically* e clique em *Next*.

#### **Notas:**

- Windows 2000 / XP: Se você ver um aviso **Digital signature not found**, ignore a mensagem e continue com a instalação automática.
- Windows 98SE / ME: Você pode ser solicitado a inserir o seu CD de Instalação do Windows para continuar a instalação do driver. Portanto você deve ter este CD em mãos ou entrar o nome do caminho onde os arquivos de instalação do Windows estão localizados no seu PC.
- Reinicie seu PC caso seja solicitado.
- Se o seu PC já possui os arquivos mais recentes, responda a pergunta se os deseja manter com *Yes*.

Depois da instalação, uma mensagem irá aparecer solicitando que você complete a instalação.

 $\rightarrow$  Clique em *Finish*.

Isto fecha o programa de instalação. Dependendo da versão do sistema operacional Windows que você está usando, você poder ser solicitado a reiniciar o seu PC.

# **Verificando a instalação**

Se a instalação foi completada com sucesso, você pode agora usar o seu Gigaset WLAN Adapter Monitor. Com o Gigaset WLAN Adapter Monitor você pode configurar seu Gigaset USB Adapter 108 e criar uma conexão a outros adaptadores de rede ou um Access Point.

### **Gigaset USB Adapter 108 71**

O Gigaset WLAN Adapter Monitor é representado por um ícone na área de status da barra de tarefas, este ícone também mostra se já existe uma conexão para a algum dispositivo.

O seguinte pode ser mostrado na área de status da barra de tarefas:

6:54 PM  $\overline{\mathbf{C}}$ 

Sem ícone:

#### **Software não iniciado**

Primeiro tente abrir o Gigaset WLAN Adapter Monitor manualmente.

ì No menu iniciar, clique em *Start/Iniciar* – *Programs/Programas* – *Gigaset USB Adapter 108* – *Gigaset WLAN Adapter Monitor*.

Se isto falhar, então algo errado ocorreu durante o processo de instalação.

- $\rightarrow$  Desinstale o software.
- $\rightarrow$  Depois instale o software novamente.

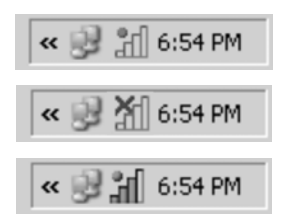

Software disponível, bola vermelha acima do ícone: **Gigaset USB Adapter 108 não conectado**

Cruz vermelha acima do ícone:

**Sem conexão a outro dispositivo**

Bola verde acima do ícone:

**Conexão estabelecida**

O número de barras coloridas no ícone mostra a qualidade da conexão.

## **Parâmetros de segurança**

Os parâmetros de segurança estão desabilitados por default. É fortemente recomendado que você ative os parâmetros de segurança. Por favor refira-se a documentação detalhada to no CD-ROM.

#### **Por favor observe:**

Uma comunicação com sucesso depende do uso dos mesmos parâmetros de segurança em todos os dispositivos WLAN.

# **Licença**

Este equipamento é destinado à utilização na Comunidade Económica Europeia e na Suíça. Poderá ser utilizado noutros países, caso tenha sido aprovado pelo respectivo país.

Foram consideradas particularidades específicas dos países

A Siemens Home and Office Communication Devices GmbH & Co. KG declara que este equipamento cumpre com as directivas europeias e com outras disposições relevantes da norma 1999/5/EC.

Segundo a norma 1999/5/EC, pode obter uma cópia da declaração de conformidade no seguinte endereço de Internet: http://www.siemens.com/gigasetdocs.

# $C\epsilon$  0682 $\odot$
# **H›zl› Kurulum K›lavuzu**

Bu Hızlı Kurulum Kılavuzu Gigaset USB Adapter 108'i nasıl kullanacağınızı ve internet erişimi için bir erişim noktasına (Gigaset SE 551 dsl/cable gibi) nasıl bağlayacağınızı gösterir. Size verilen CD-ROM'daki ve www.siemens.com/gigasetusbadapter108 internet adresindeki elektronik kullanım kılavuzlarında daha ayrıntılı bilgiler bulabilirsiniz.

# **Ticari markalar**

Microsoft, Windows 98SE, Windows ME, Windows 2000, Windows XP ve Internet Explorer ticari markaları Microsoft Corporation'a ait tescilli ticari markalardır. Super G ise Atheros Communications, Inc. sirketinin tescilli ticari markasıdır.

## **Güvenlik önlemleri**

Gigaset USB Adapter 108 tıbbi cihazları etkileyebilir.

Size verilen CD-ROM'daki kullanım kılavuzunda güvenli kullanım hakkında daha ayrıntılı bilgiler bulacaksınız.

# **Sistem gereksinimleri**

Çalışması için gerekenler:

En az 466 MHz hızında ve belirtilen işletim sistemlerinden biri yüklü olan bir bilgisayar:

Windows 98 SE, Windows ME, Windows 2000 veya Windows XP.

- $\bullet$  64 MB RAM ve minimum 30 MB'lık kullanılabilir bellek
- ♦ Bos bir USB portu
- ♦ CD-ROM sürücü veya DVD sürücü

# **Kurulum prosedürü**

Erisim Noktası kullanarak internet bağlantısı kurmak için asağıdaki adımları izleyin:

- 1. Önce bir bilgisayara Gigaset USB Adapter 108'i kurun.
- 2. Sonra Erisim Noktasını kurun. Bu, söz konusu cihazın kullanma talimatında acıklanmaktadır.
- 3. Sonra Gigaset USB Adapter 108'den Erisim Noktasına bağlantıyı olusturun.

## **Gigaset USB Adapter 108'in bilgisayara kurulmas›**

#### **Notlar:**

- ♦ Yazılım sizden istemedikçe, USB kabloyu bilgisayarınız üzerindeki USB portuna asla takmayın.
- ♦ Gigaset USB Adapter 108'i kurarken tüm kablosuz ağ bileşenlerinin SSID'leri aynı olmalıdır.
- ♦ Bilgisayarınızda, kurulum işlemi için yönetici haklarına sahip olmanız gerekebilir.
- $\rightarrow$  Çalışan tüm programları kapatın.
- → Size verilen CD-ROM'u bilgisayarınızın CD-ROM sürücüsüne takın ve hoş geldin ekranı belirene kadar bekleyin. Bu ekran belirmediği takdirde kurulumu elle baslatın:
	- Windows Explorer's açın.
	- CD-ROM sürücüsünü seçin.
	- **Start.exe** üzerine cift tıklayın.

**2**

Dil seçim ekranı belirir

 $\rightarrow$  Dili secin.

CD-ROM içeriğinin gösterildiği bir pencere ekrana gelir.

 $\rightarrow$  Installation üzerine tıklayın.

## **Not:**

Farklı Windows isletim sistemleri için ekranlar çok az farklılıklar gösterebilir. Kurulum, bir kaç fare tıklaması ve yeniden başlatma haricinde, genelde otomatik olarak yapılır.

Kurulum Sihirbaz› ekranda görünür.

 $\rightarrow$  Kuruluma devam etmek için Next üzerine tıklayın.

Lisans sözleşmesi ekrana gelir.

 $\rightarrow$  Lisans sözlesmesini kabul edivorsanız Yes üzerine tıklayın.

Sonraki ekranda, dosyaların kurulumu için bilgisayarınızda bir dizin seçin.

 $\rightarrow$  Varsayılan ayarı seçin ya da Browse tusunu kullanarak başka bir dizin seçip Next üzerine tıklayın.

Kurulum sırasında, Kurulum Sihirbazı Setup Status ekranını kullanarak hangi işlemin yürütülmekte olduğunu gösterir ve ilerleme durumunu belirtilir.

Bu kurulum adımı tamamlandıktan sonra, Gigaset Adapter 108'i bilgisayarınıza bağlamanızı isteyen bir uyarı mesajı ekrana gelir.

 $\rightarrow$  Simdi kabloyu bilgisayarınızdaki müsait USB portuna takın.

USB kablosu yerine takıldıktan sonra kurulum otomatik olarak devam eder. İsletim sisteminin otomatik donanım tanıma sistemi Gigaset USB Adapter 108'in sürücülerini yüklemek üzere açılır.

#### Lütfen unutmayın:

Eğer bilgisayarınızda Windows XP Service Pack 2 işletim sistemi varsa, Wizard looking for new hardware penceresi belirir. No, not at this time sikkini secin ve Next üzerine tıklayın.

Bilgisayarınızın diğer ayarlarına bağlı olarak bir diyalog kutusu belirebilir. Belirmediği takdirde, sistem sonraki kurulum adımını otomatik olarak yerine getirir.

 $\rightarrow$  Install software automatically şıkkını seçin ve Next üzerine tıklayın.

#### **Notlar:**

- Windows 2000 / XP altında: Eğer Digital signature not found uyarısı ile karsılasırsanız, bu uyarıyı yok sayın ve otomatik kuruluma devam edin.
- Windows 98SE / ME altında: Sürücünün kurulumuna devam etmek için Windows kurulum CD'nizi takmanız istenebilir. Bu nedenle bu CD' vi elinizin altında bulundurmalı veya Windows kurulum dosyalarının bilgisayarınızda bulunduğu dizini girmelisiniz.
- Sizden istendiği takdirde, bilgisayarınızı yeniden başlatın.
- Eğer bilgisayarınızdaki dosyalar daha güncelse, bunları saklamayı isteyip istemediğiniz sorusuna Yes üzerine tıklayarak cevap verin.

Kurulumdan sonra işletim sisteminize bağlı olarak bir veya iki pencere belirecek ve kurulumu bitirmeniz istenecektir.

 $\rightarrow$  Finish üzerine tıklayın.

Kurulum tamamlanır ve bilgisayarınız yeniden başlatılır.

# **Kurulum Kontrolü**

Kurulum basarılı bir sekilde gerceklesmisse, artık Gigaset WLAN Adapter Monitor' ü kullanabilirsiniz. Gigaset WLAN Adapter Monitor ile Gigaset USB Adapter 108'inizi yapılandırabilir ve başka ağ adaptörleriyle veya Erişim Noktalarıyla bağlantı kurabilirsiniz.

Gigaset WLAN Adapter Monitor görev çubuğunun durum bölgesinde bir simgeyle gösterilir. Bu simge, başka bir bağlantınızın olup olmadığını da gösterir.

Görev çubuğunuzun durum bölgesi asağıdaki gibi görünebilir.

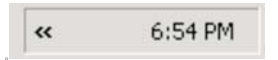

Simge yok: **Yazılım baslatılmamıs.** 

Eăer vazılım baslatılmamıssa, önce Gigaset WLAN Adapter Monitor'ü elle açmaya calisin.

→ Bafllat menüsünde, *Start* – *Programs* – *Gigaset USB Adapter 108* – *Gigaset*

Açılmadığı takdirde kurulum başarısız olmuştur.

- → Yazılımı kaldırın.
- → Yazılımı tekrar yükleyin.

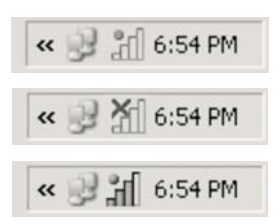

Yazılım mevcut, simgenin üzerinde kırmızı top: **Gigaset USB Adapter 108 takılı değil** 

Simgenin üzerinde kırmızı çarpı: **A¤a ba¤lant› yok**

Simgenin üzerinde yeşil top: **Ba¤lant› kuruldu**

Simgedeki renkli çubukların sayısı bağlantı kalitesini gösterir.

# **Güvenlik ayarlar›**

Güvenlik ayarları varsayılan ayar olarak devre dısı bırakılmıştır. Güvenlik ayarlarını etkinleştirmeniz şiddetle önerilir. Lütfen CD-ROM içerisinde yer alan detaylı kullanım talimatlarına bakınız.

## **Önemli not:**

Basarılı bir iletisim, WLAN üzerindeki tüm bilesenlerin aynı güvenlik ayarlarına sahip olmalarına bağlıdır.

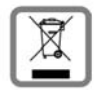

Tüm elektrikli ve elektronik cihazlar, normal ev çöpünde ayrı bir sekilde, yasaların öngördüğü verlerde toplanarak atılmalıdır.

Kullanılmayan eski cihazların yasalara uygun bicimde elden çıkarılması ve ayrı bir yerde toplanması, olası çevre ve sağlık sorunlarını önlemeyi hedefler. Bu islem, eski elektrikli ve elektronik cihazların geri dönüşüm yoluyla yeniden kullanıma kazandırılması için sarttır. Eski cihazların yasalara uygun biçimde elden cıkarılmasına ilişkin daha ayrıntılı bilgi için belediyenin ilgili birimlerine veya ürünü aldığınız satıcıya başvurabilirsiniz.

## **Gigaset USB Adapter 108**

#### **Müflteri Hizmetleri (Customer Care)**

Internet adresimiz: www.siemens.com/gigaset

Onarım gerektiğinde veya garanti ve garanti haklarınız hakkında hızlı ve güvenilir bir sekilde yardım almak için çağrı merkezimize başyurun:

#### **Telefon Numaras›: (0216) 459 98 59 Faks Numaras›: (0216) 459 98 58**

Lütfen faturan›z› haz›r bulundurun.

Ürünlerimizin yetkili satıcılar tarafından satılmadığı ülkelerde, değistirme veya onarım hizmeti sunulmamaktadır.

#### **Onay**

Bu cihaz, Türkiye'de kullanılmak üzere tasarlanmıştır. Ülkelere özgü özellikler göz önünde bulundurulmustur. Siemens Home and Office Communication Devices GmbH & Co. KG, bu cihazın 1999/5/EC Yönergesinin temel sartlarına ve diğer ilgili kurallarına uyduğunu beyan eder. 1999/5/EC Yönergesine uygunluk bildiriminin bir kopyasını Internet'te http://www.siemens.com/gigasetdocs adresinden edinebilirsiniz.

‹thalatc› Firma: Siemens Sanavi ve Ticaret A.S. Yakacık Yolu No: 111 34861 Kartal **İSTANBUL** 

Telefon: 0216 459 2000 Web: www.siemens.com.tr

Üretici Firma Ad› ve Adresi Siemens Home and Office Communication Devices GmbH & Co.KG Schlavenhorst 66 D-46395 Bocholt  $Telefon: + 49897220$ Fax: +49 89 722 913 311 Web: www.siemens.com

**8**

#### Ek

#### **Uygunluk değerlendirme kuruluşu:**<br>CETECOM ICT Sonico GmbH

CETECOM ICT Service GmbH Untertürkheimer SlraBe 6-10 66117 Saarbrücken **GERMANY** 

Telefon: +49 (0) 6 81 5 98-0 Faks: +49 (0) 6 81 5 98 -900 75 e-posta: info@ict.cetecom.de

Cihazın kullanım ömrü 7 yıldır\*

#### **Ça¤r› Merkezimiz**

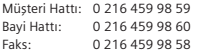

#### **Teknik Servis Noktalar›m›z**

TELESERVICE International Telefon Onarim ve Tic. Ltd. Sti.

#### **iSTANBUL**

Prof. Dr. Fahrettin Kerim Gökay Cad. No: 31-1 81190 Altunizade - İSTANBUL Tel: 0 216 511 5611 Faks: 0216 544 5656

#### **ANKARA**

Mithatpasa Cad. No.31, 06420 Kızılay - ANKARA Tel: 0 312 430 1222 Faks: 0 312 435 4631

#### **DİYARRAKIR**

İnönü Cad. Büyük Otel Altı No:4/C Dağkapı - DİYARBAKIR Tel: 0 412 228 3900 Faks: 0 412 228 8088

#### **BASARI Teknik Servis A.S.**

#### *ISTANBUL - BOSTANCI*

İcerenköy Mah. Yesilvadi Sok. No.6 (APS Binası Yanı) Bostancı - İSTANBUL Tel: 0 216 578 3700 - 0 216 578 3737 Faks: 0 216 578 3799

#### **iSTANBUL - BESİKTAS**

Barbaros Bulv. Özgür Apt. 47/A Besiktas - İSTANBUL Tel: 0 212 327 1632 Faks: 0 212 327 1339

#### **‹STANBUL - BAKIRKÖY**

Dikilitas İncirli Cad. No:81/1-1 Bakırköv - İSTANBUL Tel: 0 212 660 2502 Faks: 0 212 570 5488

#### **ANKARA (KIZILAY) SERVİS**

Cumhuriyet Mah. Sakarya Ca. 1/8 Kızılay - ANKARA Tel: 0 312 40 5665

#### **‹ZM‹R**

Sair Esref Bulvarı, No.3/3, Uz Merkez, Cankaya - İZMİR Tel: 0 232 483 4040 Faks: 0 232 482 1514

#### **ADANA**

Resat Bey Mah. 5.Sok. Özler Apt. No.5 Seyhan - ADANA Tel: 0 322 457 5900 Faks: 0 322 457 8860

#### **BURSA**

Fevzi Çakmak Çad. Fomora İs Merk. No.79 Z-11 16200 - BURSA Tel: 0 224 271 8266 Faks: 0 224 272 0977

#### **D‹YARBAKIR**

Ekinciler Cad. AZC Plaza Zemin Kat No:27/C, Yenisehir - DİYARBAKIR Tel: 0 412 229 6700 Faks: 0 412 229 6701

\* Üretici firma, üretim tarihinden itibaren 7 yıl boyunca cihaz ile ilgili teknik servis deste¤i sa¤lamakla yükümlüdür.

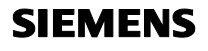

 **Siemens Home and Office Communication Devices GmbH & Co. KG** 

#### **Uygunluk Bildirimi**

Biz, Siemens Home and Office Communication Devices GmbH & Co. KG Frankenstrasse 2 46395 Bocholt Germany

asağıda belirtilen ürünün, CETECOM ICT Services GmbH tarafından sertifikayla onavlanmıs Tam Kalite Güvencesi Sistemimize göre üretildiğini ve aşağıdaki yönergeye uygun oldu÷unu beyan ederiz.

**ANNEX V, Directive 1999/5/EC ( R&TTE )** 

#### **Ürün: "Gigaset USB Adapter 108" IM2\* Versiyonu**  IEEE 802.11 standardına uygun WLAN cihazı

Directive 1999/5/EC ( R&TTE ) konsey yönergesindeki temel taleplere uygunluğun varsayılması sunlara dayanmaktadır:

Madde 3.1 a) Güvenlik: **EN 60 950-1**  *( ile eúde÷er 73/23/EC )*

## **Gigaset USB Adapter 108**

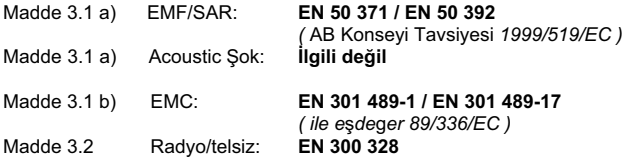

Ürün Avrupa Onay İşareti CE ve yetkili kuruluşu belirten 0682 $\Phi$  koduyla etiketlenmiştir.

Ürün üzerinde yapılan yetki dışı değişiklikler bu beyanı geçersiz kılar.

Resmi makamlar frekans bildirgesindeki 6.4 maddesi uyarınca bilgilendirilmiştir.

\* Resmi onaya bağlı olarak Türkiye' de kullanılmak üzere tasarlanmıştır.

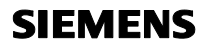

 **Siemens Home and Office Communication Devices GmbH & Co. KG** 

#### **Declaration of Conformity**

We, Siemens Home and Office Communication Devices GmbH & Co. KG Frankenstrasse 2 46395 Bocholt Germany

declare, that the hereinafter mentioned product is assessed according to our Full Quality Assurance System certified by CETECOM ICT Services GmbH in compliance with

 **Annex V** of the **Directive 1999/5/EC ( R&TTE )**

**Product: "Gigaset USB Adapter 108" IM2\* Version**  WLAN Device according IEEE 802.11

The presumption of conformity with the essential requirements regarding Directive 1999/5/EC ( R&TTE ) is ensured according to

Art. 3.1 a) Safety: **EN 60 950-1**  *( equivalent to Directive 73/23/EC )* 

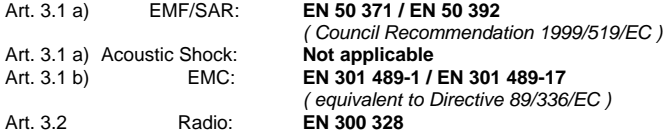

The product is labelled with the European approvals marking CE 0682 <sup>O</sup> including Notified Body and Equipment Class Identifier.

Any unauthorized modification of the product voids this declaration.

National authorities are informed according to article 6.4 of frequency notification.

\* Also intended for use in Turkey, depending on national approval.

# **WEEE**

## **België/Belgique/Belgien**

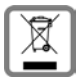

Elektrische en elektronische producten mogen niet bij het huisvuil worden aangeboden maar dienen naar speciale inzamelingscentra te worden gebracht die zijn bepaald door de overheid of plaatselijke autoriteiten.

Het symbool van de doorgekruiste vuilnisbak op het product betekent dat het product valt onder Europese richtlijn 2002/96/EC.

De juiste manier van weggooien en afzonderlijke inzameling van uw oude apparaat helpt mogelijke negatieve consequenties voor het milieu en de menselijke gezondheid te voorkomen. Het is een eerste vereiste voor hergebruik en recycling van tweedehandse elektrische en elektronische apparaten. Voor meer informatie over het weggooien van uw oude apparaat, dient u contact op te nemen met uw gemeente, afvalverwerkingsbedrijf of de winkel waar u het product heeft gekocht.

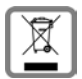

La procédure d'élimination des produits électriques et électroniques diffère de celle des déchets municipaux et nécessite l'intervention de services désignés par le gouvernement ou les collectivités locales.

Le symbole de la poubelle barrée signifie que la directive européenne 2002/96/ EC s'applique à ce produit.

Le tri et la collecte séparée de vos appareils usagés aide à prévenir toute conséquence négative pour l'environnement ou pour la santé publique. Il s'agit d'une condition primordiale pour le traitement et le recyclage des équipements électriques et électroniques usagés.

Pour plus d'informations sur le traitement des appareils usagés, contacter votre mairie, la déchetterie la plus proche ou le revendeur du produit.

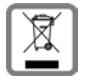

**II**

Alle Elektro- und Elektronikgeräte sind getrennt vom allgemeinen Hausmüll über dafür staatlich vorgesehene Stellen zu entsorgen.

Wenn dieses Symbol eines durchgestrichenen Abfalleimers auf einem Produkt angebracht ist, unterliegt dieses Produkt der europäischen Richtlinie 2002/96/ EC.

Die sachgemäße Entsorgung und getrennte Sammlung von Altgeräten dienen der Vorbeugung von potenziellen Umwelt- und Gesundheitsschäden. Sie sind eine Voraussetzung für die Wiederverwendung und das Recycling gebrauchter Elektro- und Elektronikgeräte.

Ausführlichere Informationen zur Entsorgung Ihrer Altgeräte erhalten Sie bei Ihrer Kommune, Ihrem Müllentsorgungsdienst oder dem Fachhändler, bei dem Sie das Produkt erworben haben.

### **Cataluña**

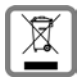

Tots els productes elèctrics i electrònics s'han de deposar i eliminar separadament de la resta d'escombraries i s'han d'utilitzar els recursos de recollida designats pel govern o les autoritats locals.

El símbol, representat per una paperera i un senyal de prohibit, que apareix en el producte implica que aquest producte està regit per la Directiva europea 2002/96/CE.

La correcta eliminació i la recollida selectiva del seu aparell vell ajudarà a prevenir potencials conseqüències negatives per al medi ambient i per a la salut humana. També és la condició prèvia indispensable que possibilita que es puguin reutilitzar i reciclar els aparells elèctrics i electrònics usats.

Per obtenir més informació sobre l'eliminació del seus aparells usats, posi's en contacte amb el seu ajuntament, el servei de recollida d'escombraries o amb la tenda on va adquirir el producte.

## **Česká republika**

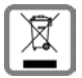

Veškeré elektrické a elektronické výrobky musí být likvidovány odděleně od komunálního odpadu prostřednictvím určených sběrných míst stanovených vládou nebo místními úřady.

Tento symbol škrtnuté popelnice na kolečkách znamená, že se na produkt vztahuje evropská směrnice 2002/96/ES.

Správná likvidace a samostatný sběr starých přístrojů pomůže prevenci před negativními důsledky na životní prostředí a lidské zdraví. Je předpokladem opakovaného použití a recyklace použitého elektrického a elektronického zařízení. Podrobnější informace o likvidaci starých přístrojů si prosím vyžádejte od místního úřadu, podniku zabývajícího se likvidací odpadů nebo v obchodě, kde jste produkt zakoupili.

#### **Danmark**

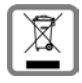

Alle elektriske og elektroniske produkter skal bortskaffes separat fra det kommunale husholdningsrenovationssystem via særskilte indsamlingssystemer f.eks. på genbrugsstationerne.

Symbolet med affaldsspanden med et kryds over på produktet betyder, at produktet er omfattet af EU-direktiv 2002/96/EF.

Korrekt bortskaffelse og separat indsamling af dit gamle apparat vil bidrage til at undgå potentielt negative konsekvenser for miljøet og for den menneskelige sundhed. Det er en forudsætning for genbrug og genanvendelse af brugt elektrisk og elektronisk udstyr.

Yderligere oplysninger om bortskaffelse af dit gamle apparat kan du få hos kommunalforvaltningen, renovationsselskabet eller i den butik, hvor du har købt produktet.

#### **Deutschland**

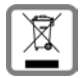

Alle Elektro- und Elektronikgeräte sind getrennt vom allgemeinen Hausmüll über dafür staatlich vorgesehene Stellen zu entsorgen.

Wenn dieses Symbol eines durchgestrichenen Abfalleimers auf einem Produkt angebracht ist, unterliegt dieses Produkt der europäischen Richtlinie 2002/96/ EC.

Die sachgemäße Entsorgung und getrennte Sammlung von Altgeräten dienen der Vorbeugung von potenziellen Umwelt- und Gesundheitsschäden. Sie sind eine Voraussetzung für die Wiederverwendung und das Recycling gebrauchter Elektro- und Elektronikgeräte.

Ausführlichere Informationen zur Entsorgung Ihrer Altgeräte erhalten Sie bei Ihrer Kommune, Ihrem Müllentsorgungsdienst oder dem Fachhändler, bei dem Sie das Produkt erworben haben.

## **Ελληνική Δημοκρατία**

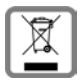

Όλα τα ηλεκτρικά και ηλεκτρονικά προϊόντα πρέπει να απορρίπτονται ξεχωριστά εκτός του δικτύου δημοτικών απορριμμάτων, σε ειδικούς χώρους<br>συλλογής που ορίζονται από την κυβέρνηση ή τις τοπικές αρχές.

Αυτό το σύμβολο του διαγραμμένου κάδου με ροδάκια πάνω στο προϊόν σημαίνει ότι το προϊόν υπόκειται στην Οδηγία 2002/96/ΕΚ του Ευρωπαϊκού Κοινοβουλίου.

Η σωστή απόρριψη και η ξεχωριστή συλλογή των παλιών σας συσκευών θα βοηθήσει στην πρόληψη τυχόν αρνητικών επιδράσεων στο περιβάλλον και την ανθρώπινη υγεία. Είναι προϋπόθεση για την επαναχρησιμοποιήση και την ανακύκλωση χρησιμοποιημένου ηλεκτρικού και ηλεκτρονικού εξοπλισμού. Για πιο λεπτομερείς πληροφορίες σχετικά με την απόρριψη των παλιών σας συσκευών, παρακαλούμε επικοινωνήστε με τη δημοτική υπηρεσία, το φορέα αποκομιδής απορριμμάτων ή το κατάστημα από το οποίο αγοράσατε το προϊόν.

**IV**

## **España**

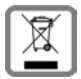

No tire nunca el equipo con la basura doméstica. Cuando se quiera desprender de él, deposítelo en un punto limpio. Si no sabe donde se encuentra el mas cercano a su domicilio consúltelo en su ayuntamiento. El embalaje de este producto es reciclable, deposítelo en un contenedor para papel y cartón. El símbolo del contenedor con la cruz significa que cuando el equipo haya llegado al final de su vida útil, deberá ser llevado a los centros de recogida previstos, y que no será gestionado como un residuo urbano.

### **France**

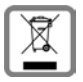

La procédure d'élimination des produits électriques et électroniques diffère de celle des déchets municipaux et nécessite l'intervention de services désignés par le gouvernement ou les collectivités locales.

Le symbole de la poubelle barrée signifie que la directive européenne 2002/96/ EC s'applique à ce produit.

Le tri et la collecte séparée de vos appareils usagés aide à prévenir toute conséquence négative pour l'environnement ou pour la santé publique. Il s'agit d'une condition primordiale pour le traitement et le recyclage des équipements électriques et électroniques usagés.

Pour plus d'informations sur le traitement des appareils usagés, contacter votre mairie, la déchetterie la plus proche ou le revendeur du produit.

### **Ireland**

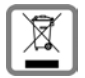

All electrical and electronic products should be disposed of separately from the municipal waste stream via designated collection facilities appointed by the government or the local authorities.

This crossed-out wheeled bin symbol on the product means the product is covered by the European Directive 2002/96/EC.

The correct disposal and separate collection of your old appliance will help prevent potential negative consequences for the environment and human health. It is a precondition for reuse and recycling of used electrical and electronic equipment.

For more detailed information about disposal of your old appliance, please contact your city office, waste disposal service or the shop where you purchased the product.

#### **Italia**

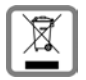

#### **INFORMAZIONE AGLI UTENTI**

**ai sensi dell'art. 13 del Decreto Legislativo 25 luglio 2005, n. 151"Attuazione delle Direttive 2002/95/CE, 2002/96/CE e 2003/108/CE, relative alla riduzione dell'uso di sostanze pericolose nelle apparecchiature elettriche ed elettroniche, nonché allo smaltimento dei rifiuti"**

Il simbolo del cassonetto barrato riportato sull'apparecchiatura o sulla sua confezione indica che il prodotto alla fine della propria vita utile deve essere raccolto separatamente dagli altri rifiuti.

L'utente dovrà, pertanto, conferire l'apparecchiatura giunta a fine vita agli idonei centri di raccolta differenziata dei rifiuti elettronici ed elettrotecnici, oppure riconsegnarla al rivenditore al momento dell'acquisto di una nuova apparecchiatura di tipo equivalente, in ragione di uno a uno.

L'adeguata raccolta differenziata per l'avvio successivo dell'apparecchiatura dismessa al riciclaggio, al trattamento e allo smaltimento ambientalmente compatibile contribuisce ad evitare possibili effetti negativi sull'ambiente e sulla salute e favorisce il reimpiego e/o riciclo dei materiali di cui è composta l'apparecchiatura.

Lo smaltimento abusivo del prodotto da parte dell'utente comporta l'applicazione delle sanzioni amministrative previste dalla normativa vigente.

## **Magyarország**

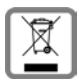

Minden elektromos/elektronikus készüléket az általános háztartási hulladéktól elkülönítve kell kezelni és a vonatkozó állami szabályozást be kell tartani. Ha a terméken egy áthúzott szemetes ikont lát, az azt jelenti, hogy a termék megfelel az európai 2002/96/EC szabályozásnak.

Az elhasznált készülékek szakszerû kezelése és elkülönített gyûjtése a környezeti és egészségi károsító hatások megelõzését szolgálják. Mindez elõfeltétele a használt elektromos és elektronikus eszközök újra-felhasználhatóságának. Részletes információt kaphat az elhasznált készülékek kezelésérõl a helyi hatóságoknál, a hulladék-kezelõ társaságnál, vagy a szak-kereskedõnél, akitõl a terméket vásárolta.

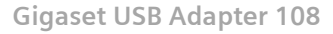

#### **Nederland**

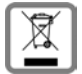

Elektrische en elektronische producten mogen niet bij het huisvuil worden aangeboden maar dienen naar speciale inzamelingscentra te worden gebracht die zijn bepaald door de overheid of plaatselijke autoriteiten.

Het symbool van de doorgekruiste vuilnisbak op het product betekent dat het product valt onder Europese richtlijn 2002/96/EC.

De juiste manier van weggooien en afzonderlijke inzameling van uw oude apparaat helpt mogelijke negatieve consequenties voor het milieu en de menselijke gezondheid te voorkomen. Het is een eerste vereiste voor hergebruik en recycling van tweedehandse elektrische en elektronische apparaten. Voor meer informatie over het weggooien van uw oude apparaat, dient u contact op te nemen met uw gemeente, afvalverwerkingsbedrijf of de winkel waar u het product heeft gekocht.

## **Österreich**

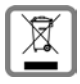

Alle Elektro- und Elektronikgeräte sind getrennt vom allgemeinen Hausmüll über dafür staatlich vorgesehene Stellen zu entsorgen.

Wenn dieses Symbol eines durchgestrichenen Abfalleimers auf einem Produkt angebracht ist, unterliegt dieses Produkt der europäischen Richtlinie 2002/96/  $FC^{\dagger}$ 

Die sachgemäße Entsorgung und getrennte Sammlung von Altgeräten dienen der Vorbeugung von potenziellen Umwelt- und Gesundheitsschäden. Sie sind eine Voraussetzung für die Wiederverwendung und das Recycling gebrauchter Elektro- und Elektronikgeräte.

Ausführlichere Informationen zur Entsorgung Ihrer Altgeräte erhalten Sie bei Ihrer Kommune, Ihrem Müllentsorgungsdienst oder dem Fachhändler, bei dem Sie das Produkt erworben haben.

**VIII**

#### **Polska**

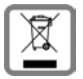

To urządzenie jest oznaczone zgodnie z Dyrektywą Europejską 2002/96/WE oraz polską Ustawą o zużytym sprzęcie elektrycznym i elektronicznym symbolem przekreślonego kontenera na odpady.

Takie oznakowanie informuje, że sprzęt ten, po okresie jego użytkowania, nie może być umieszczany łącznie z innymi odpadami pochodzącymi z gospodarstwa domowego.

Użytkownik jest zobowiązany do oddania go prowadzącym zbieranie zużytego sprzętu elektrycznego i elektronicznego. Prowadzący zbieranie, w tym lokalne punkty zbiórki, sklepy oraz gminne jednostki, tworzą odpowiedni system umożliwiający oddanie tego sprzętu.

Właściwe postępowanie ze zużytym sprzętem elektrycznym i elektronicznym przyczynia się do uniknięcia szkodliwych dla zdrowia ludzi i środowiska naturalnego konsekwencji, wynikających z obecności składników niebezpiecznych oraz niewłaściwego składowania i przetwarzania takiego sprzętu.

## **Portugal**

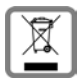

Todos os equipamentos eléctricos e electrónicos devem ser eliminados de forma separada do lixo doméstico comum, utilizando os pontos de recolha legalmente previstos para o efeito.

O símbolo constituído por um contentor de lixo assinalado com uma cruz indica que o produto está abrangido pela Directiva n.º 2002/96/CE.

A correcta eliminação e a recolha selectiva de equipamentos usados destinamse à prevenção de potenciais danos para o ambiente e para a saúde, sendo também condição essencial para a reutilização e a reciclagem de equipamentos eléctricos e electrónicos inutilizados.

Poderá obter informações mais completas sobre a eliminação de equipamentos usados junto dos serviços municipalizados, dos serviços de recolha do lixo, da loja onde comprou o produto ou do respectivo distribuidor.

## **Schweiz/Suisse/Svizzera**

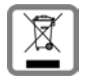

#### **Hinweis zur Entsorgung**

Dieses Produkt darf am Ende seiner Lebensdauer nicht über den normalen Haushaltabfall entsorgt werden, sondern muss einer Verkaufsstelle oder an einem Sammelpunkt für das Recycling von elektrischen und elektronischen Geräten abgegeben werden gemäss Verordnung über die Rückgabe, Rücknahme und Entsorgung elektrischer und elektronischer Geräte (VREG). Die Werkstoffe sind gemäss ihrer Kennzeichnung wiederverwertbar. Mit der Wiederverwendung, der stofflichen Verwertung oder anderen Formen der Verwertung von Altgeräten leisten Sie eine wichtigen Beitrag zum Schutze der Umwelt.

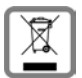

#### **Remarque concernant le recyclage**

Cet appareil ne doit en aucun cas être éliminé avec les déchets normaux lorsqu'il a atteint sa fin de vie. Il doit par contre être rapporté à un point de vente ou à un point centralisé de récupération des appareils électroniques et électriques selon l'ordonnance sur la restitution, la reprise et l'élimination des appareils électriques et électroniques (OREA).

Les matériaux sont selon leurs marquages réutilisables. Par leur réutilisation, leur remise en valeur ou toute autre forme de nouvel emploi, vous contribuez de manière importante à la protection de l'environnement.

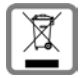

#### **Nota concernente il riciclaggio**

Questo apparecchio non deve in nessun caso essere eliminato a traverso la spazzatura normale alla fine della propria funzione. Si deve invece portare o ad un punto di vendita oppure ad un punto di smaltimento per apparecchi elettrici e elettronici secondo l'ordinanza concernente la restituzione, la ripresa e lo smaltimento degli apparecchi elettrici ed elettronici (ORSAE). I materiali sono riutilizzabili secondo la propria denominazione. Con la riutilizzazione, o tutt' altro impiego di questi materiali, contribuite in maniera importante alla protezione dell' ambiente.

**X**

## **Slovenija**

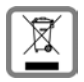

#### **Obvestilo:**

Ravnanje z odpadno električno in elektronsko opremo (OEEO) v državah EU. Prečrtan smetnjak na kolesih je označba na produktu, ki označuje, da produkt zapade pod Direktivo evropskega Parlamenta in Sveta 2002/96/EC.

#### **Ločeno zbiranje:**

Uporabniki električne in elektronske (v nadaljnjem besedilu: EE) opreme, morajo odpadno EE opremo zbirati ločeno. Ločeno zbiranje je pogoj za obdelavo, recikliranje in ponovno uporabo EE opreme, s čimer prizanašamo naravnim virom.

#### **Vračilni in zbiralni sistemi:**

Za oddajo odpadne EE opreme po 1.1.2006 vas prosimo, da uporabite vračilne in zbiralne sisteme. Odpadno EE opremo lahko pod določenimi pogoji vrnete tudi brezplačno ob nakupu nove EE opreme. Informacije o tem dobite na prodajnem mestu EE opreme.

### **Slovensko**

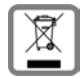

NAKLADANIE S ELEKTROZARIADENÍM INFORMAČNÝ LETÁK

• Nefunkčné, vyradené, resp. opotrebované (podľa Vášho zváženia) elektronické zariadenie, je potrebné odovzdať na miestach na to určených.

• Elektronické zariadenie je potrebné separovať od nevytriedeného komunálneho odpadu a odovzdať ho vcelku (myslí sa tým aj s batériou, prípadne nabíjačkou.)<br>• Pokiaľ sa so starým elektronickým zariadením nebude nakladať podľa uve-

dených bodov, môže dôjsť k negatívnemu vplyvu na životné prostredie a taktiež aj na zdravie ľudí.

• Ak však staré elektronické zariadenie odovzdáte na miestach na to určených, samotný spracovateľ garantuje jeho zhodnotenie (materiálové, alebo iné), čím aj Vy prispievate k opätovnému použitiu jednotlivých súčastí elektronického zariadenia a k ich recyklácii.

• Všetky informácie na tomto letáku sú zhrnuté pod symbolom uvedeným na každom elektronickom zariadení.

• Účel tohoto grafického symbolu spočíva v spätnom odbere a oddelenom zbere elektroodpadu. Nevyhadzovať v rámci komunálneho odpadu! Odpad je možné spätne odobrať na miestach na to urených!

### **Suomi**

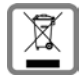

Hävitä käytetyt sähkö- ja elektroniikkalaitteet viemällä ne paikallisten viranomaisten järjestämiin asianomaisiin erilliskeräyspisteisiin. Älä laita niitä sekajätteeseen.

Kuvatunnus, jossa pyörillä varustetun jäteastian yli on vedetty risti, osoittaa, että tuote on Euroopan unionin direktiivin 2002/96/EY (WEEE) mukainen. Käytettyjen laitteiden asianmukainen hävittäminen ja erilliskeräys vähentävät ympäristölle ja terveydelle aiheutuvia haittoja. Tämä on käytettyjen sähkö- ja elektroniikkalaitteiden uudelleenkäytön ja kierrätyksen edellytys. Lisätietoja käytetyn laitteen hävittämisestä saat paikallisilta viranomaisilta, jätehuoltoyhtiöiltä tai laitetta myyvästä liikkeestä.

**XII**

## **Sverige**

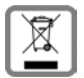

Alla elektriska apparater ska avfallshanteras separat från vanligt hushållsavfall på för ändamålet avsedda platser.

Om en symbol med en överstruken soptunna finns på en produkt gäller direktiv 2002/96/EC för produkten.

Korrekt avfallshantering och separat insamling av förbrukade apparater förebygger potentiella skador på miljö och hälsa. Dessutom är det en förutsättning för återanvändning och återvinning av förbrukade elektriska apparater.

Utförlig information om avfallshantering av förbrukade apparater finns hos din kommun, avfallshanteringstjänst eller hos fackhandlaren där du köpte produkten.

### **United Kingdom**

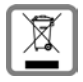

All electrical and electronic products should be disposed of separately from the municipal waste stream via designated collection facilities appointed by the government or the local authorities.

This crossed-out wheeled bin symbol on the product means the product is covered by the European Directive 2002/96/EC.

The correct disposal and separate collection of your old appliance will help prevent potential negative consequences for the environment and human health. It is a precondition for reuse and recycling of used electrical and electronic equipment.

For more detailed information about disposal of your old appliance, please contact your local council refuse centre or the original supplier of the product.

# **Service Center**

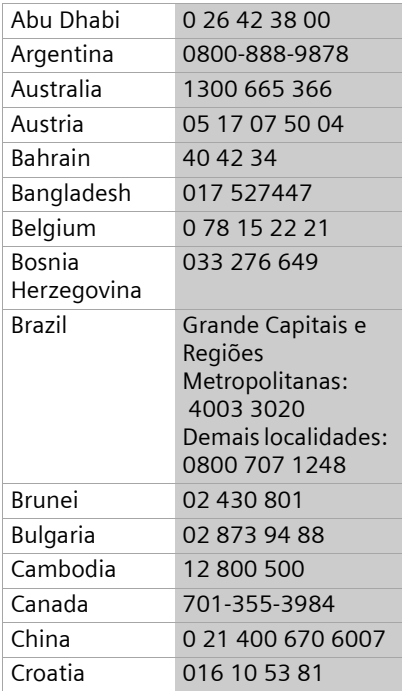

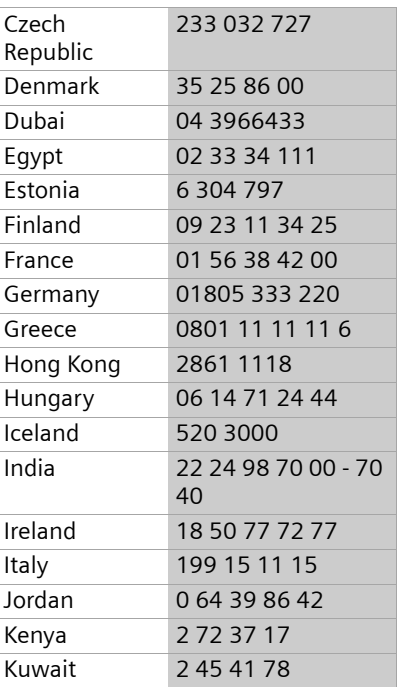

**XV**

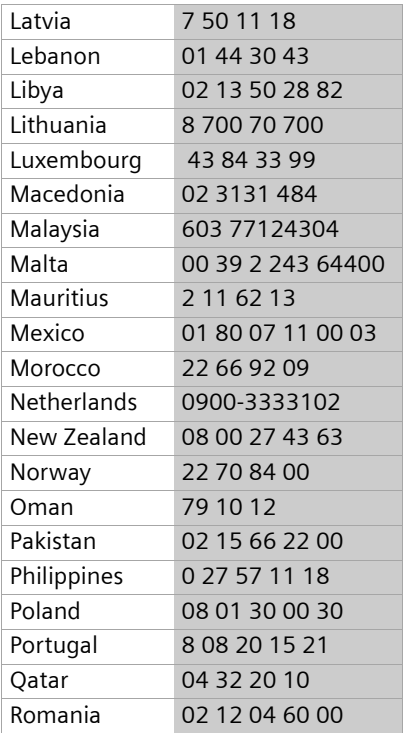

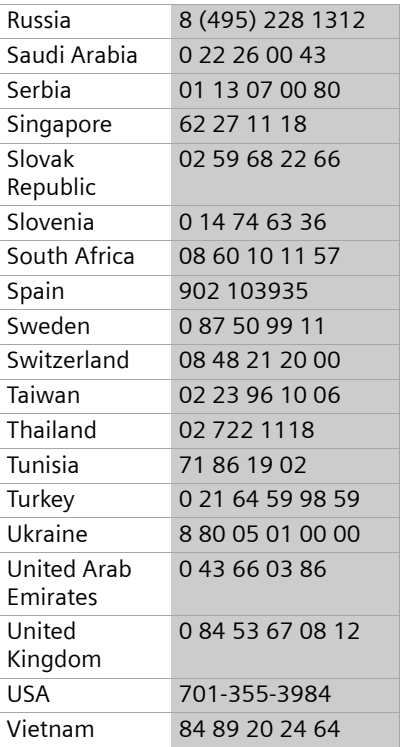

Issued by Siemens Home and Office Communication Devices GmbH & Co. KG Schlavenhorst 66 D-46395 Bocholt

© Siemens Home and Office Communication Devices GmbH & Co. KG 2006 All rights reserved. Subject to availability. Rights of modification reserved.

www.siemens.com/gigaset

No: A31008-M1031-R101-1-TS43